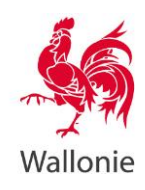

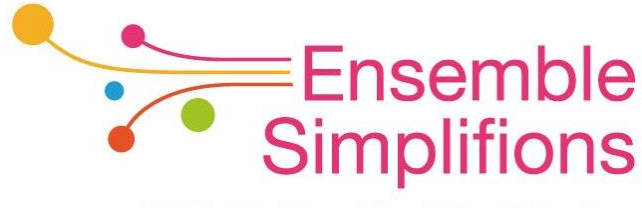

e-Wallonie-Bruxelles Simplification

# **Mon Espace Guide Pas-à-pas**

# Espace professionnel

(Version R5.5.2. – juin 2022)

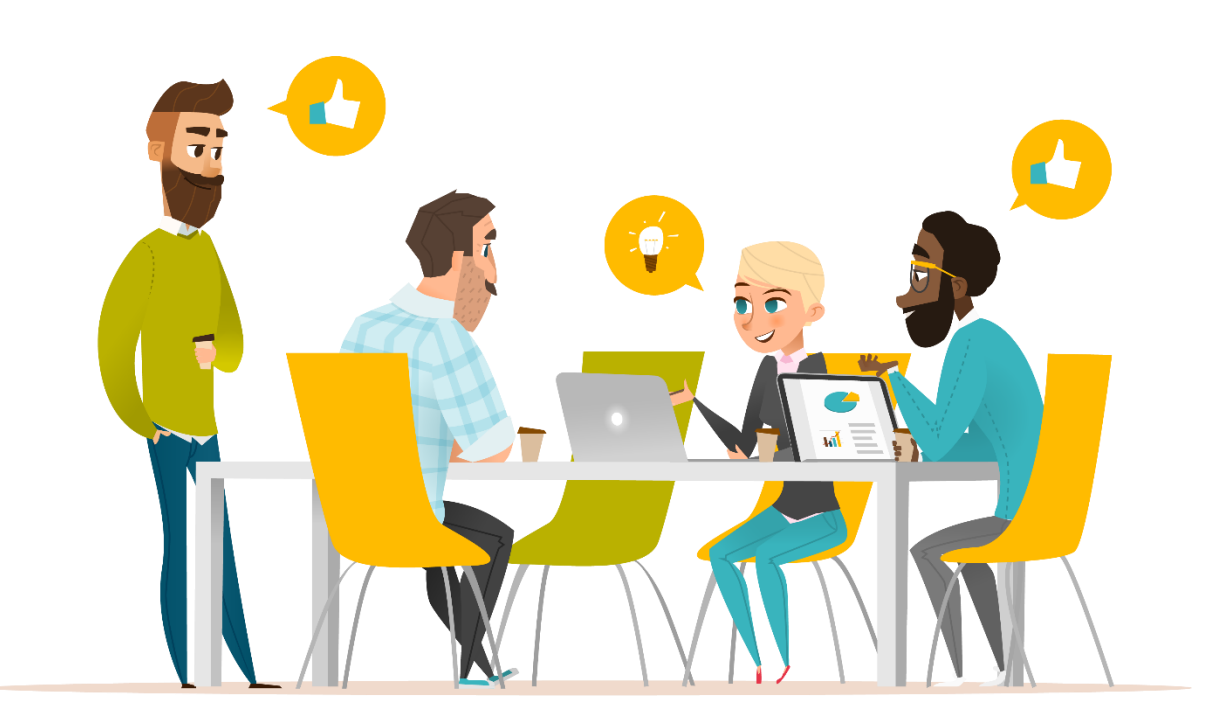

Table des matières

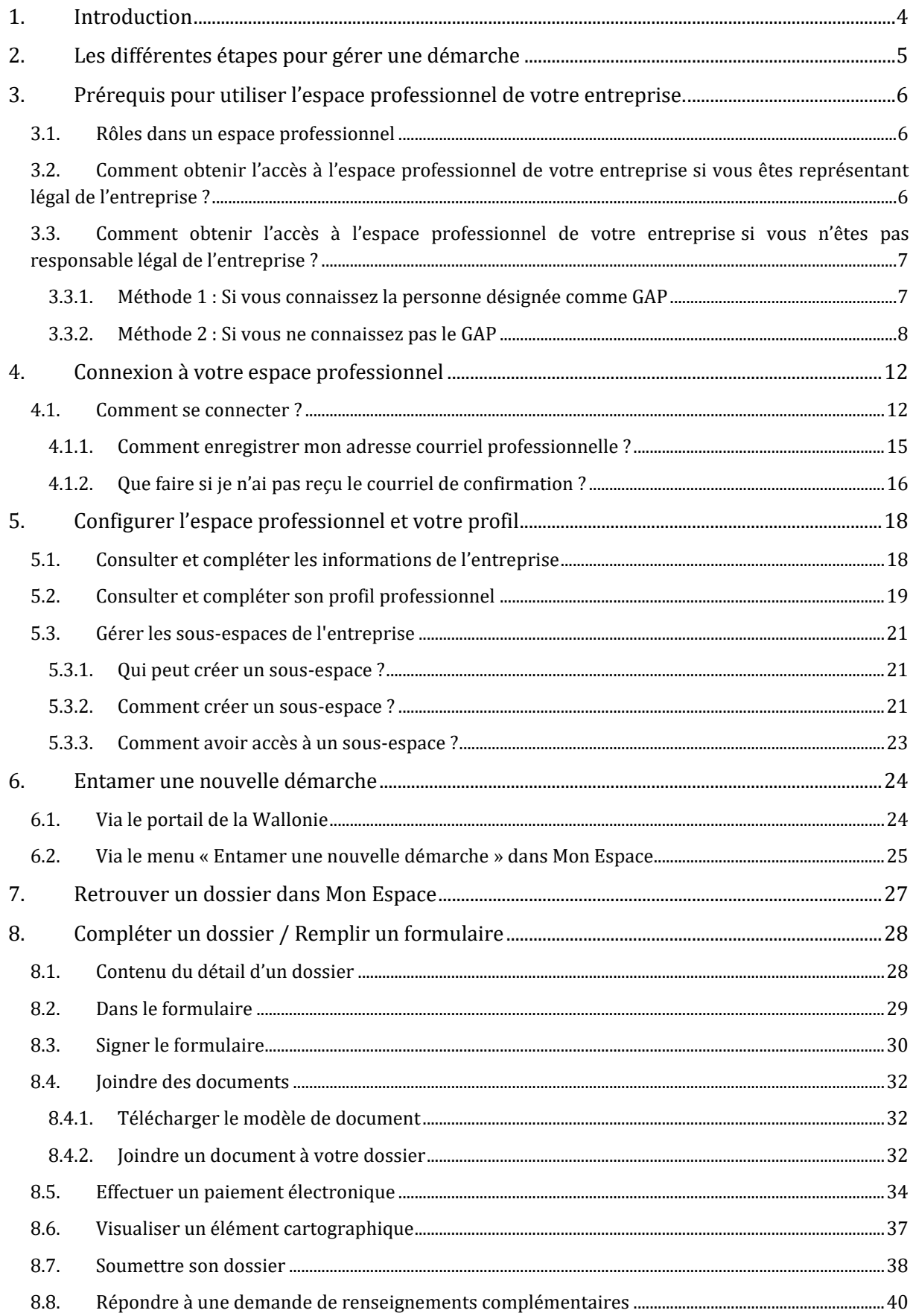

# **T** monespace

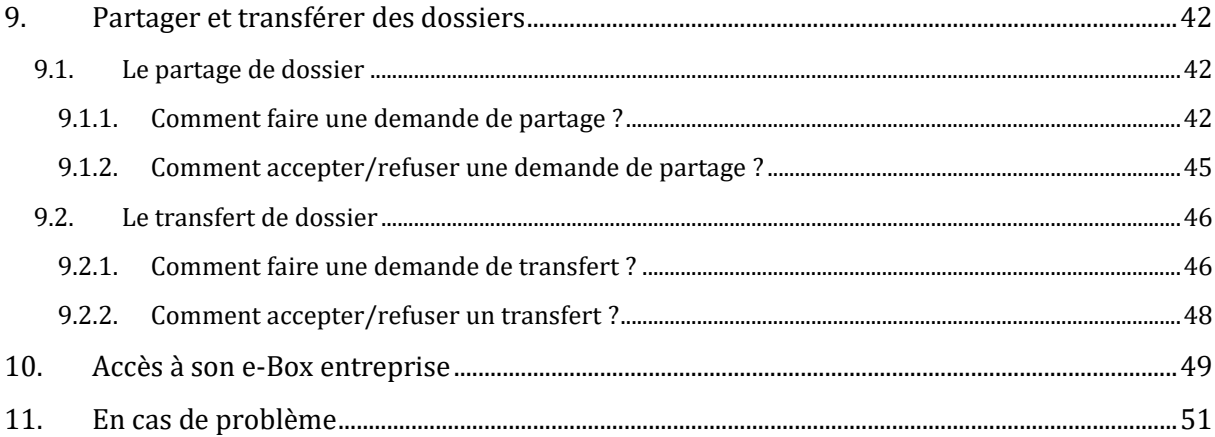

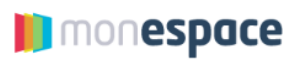

# <span id="page-3-0"></span>**1. Introduction**

Ce document est destiné aux personnes qui ont été invitées, pour un rôle défini, sur l'espace professionnel de leur entreprise. Un espace professionnel est un espace qui permet à plusieurs personnes, moyennant autorisation, de travailler de manière collaborative dans un même espace.

Il décrit les différentes fonctionnalités que propose Mon Espace pour introduire une demande.

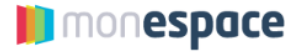

# <span id="page-4-0"></span>**2. Les différentes étapes pour gérer une démarche**

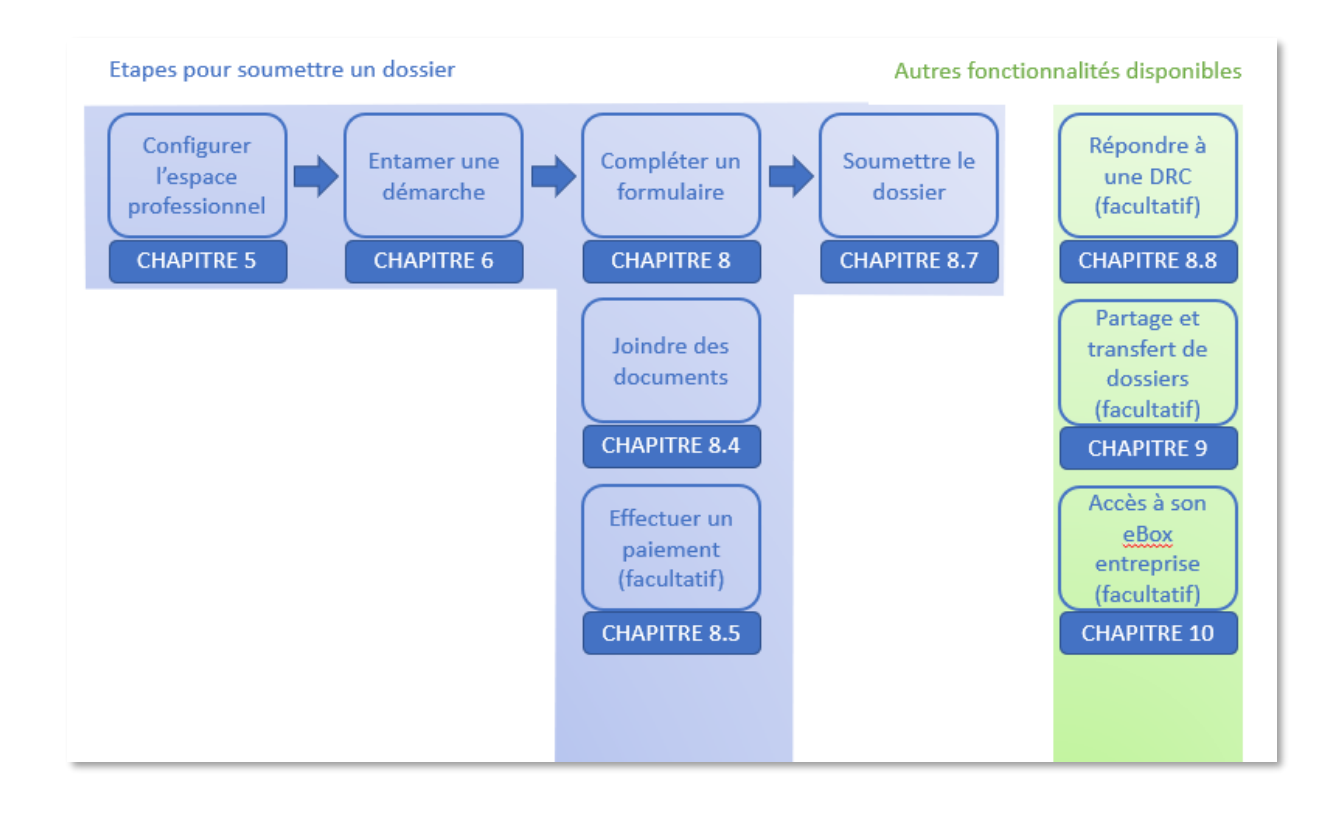

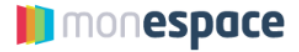

### <span id="page-5-0"></span>**3. Prérequis pour utiliser l'espace professionnel de votre entreprise.**

Un espace professionnel est un espace collaboratif, dédié à une entreprise et ouvert aux membres du personnel de l'entreprise qui en ont reçu l'accès ainsi qu'un rôle spécifique.

#### <span id="page-5-1"></span>**3.1.Rôles dans un espace professionnel**

Les différents rôles sont présentés dans le schéma ci-dessous. En fonction du rôle reçu, les actions que vous serez autorisé à réaliser vont varier.

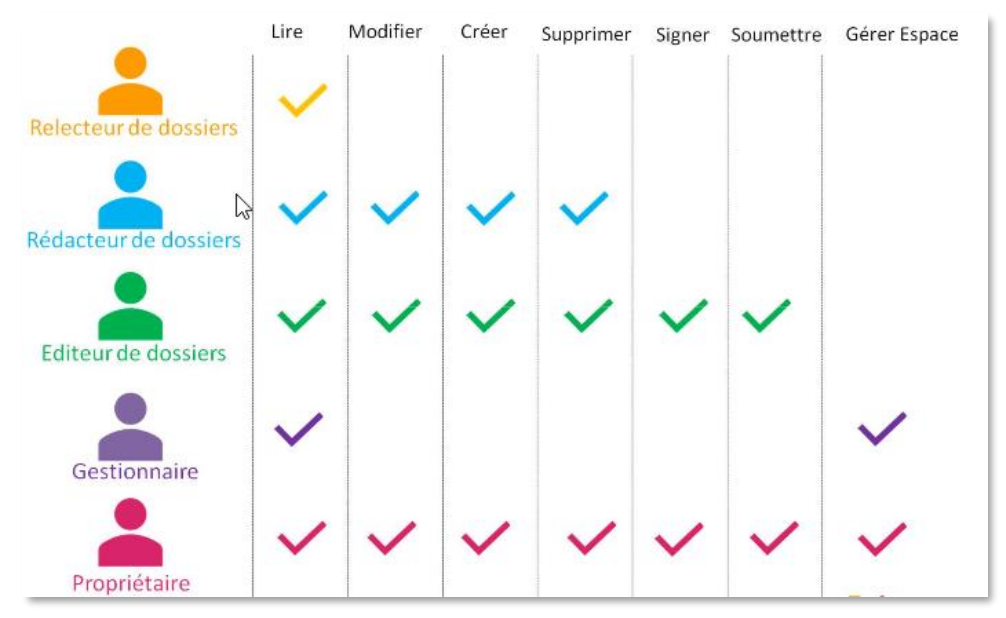

- Le rôle « Propriétaire » n'a rien à voir avec le fait que vous soyez ou non « patron » de l'entreprise. Il permet uniquement d'avoir des droits spécifiques sur l'espace dans Mon Espace quelle que soit votre fonction dans l'entreprise.
- Le rôle « Propriétaire » est important car c'est le seul qui permet de créer l'espace professionnel. La toute première connexion à l'espace professionnel de l'entreprise doit donc être réalisée par une personne avec le rôle « Propriétaire » pour déclencher la création automatique de l'espace.

#### <span id="page-5-2"></span>**3.2.Comment obtenir l'accès à l'espace professionnel de votre entreprise si vous êtes représentant légal de l'entreprise ?**

Bonne nouvelle ! Les entreprises pour lesquelles vous êtes responsable légal apparaissent directement dans la liste des espaces professionnels à votre disposition.

En tant que responsable légal, vous recevez automatiquement le rôle « Propriétaire ». Lors de votre première connexion, si l'espace professionnel de votre entreprise n'existe pas encore, il sera créé de manière transparente.

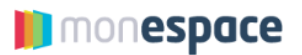

#### **ATTENTION**

**Si d'autres personnes de votre entreprise doivent accéder à l'espace professionnel, vous devez désigner un gestionnaire d'accès principal (GAP) qui pourra leur donner l'accès et attribuer des rôles. La procédure de désignation d'un GAP est décrite dans le « Guide Gestionnaire d'accès » disponible dans le centre d'aide de Mon Espace.**

#### <span id="page-6-2"></span><span id="page-6-0"></span>**3.3.Comment obtenir l'accès à l'espace professionnel de votre entreprise si vous n'êtes pas responsable légal de l'entreprise ?**

Les accès et rôles à l'espace professionnel sont octroyés par le « **Gestionnaire d'accès principal**  » ou « **GAP** ». Il s'agit d'une personne de votre entreprise désignée officiellement par un responsable légal et chargée de gérer les accès et les rôles dans l'espace professionnel de l'entreprise.

#### <span id="page-6-1"></span>**3.3.1. Méthode 1 : Si vous connaissez la personne désignée comme GAP**

Si vous connaissez le GAP de votre entreprise, demandez-lui de vous envoyer une invitation. Il vous attribuera ensuite le rôle correspondant aux actions que vous devez réaliser au nom de l'entreprise.

L'invitation du gestionnaire d'accès principal (GAP) vous parviendra par courriel. Vous devez y répondre en réalisant la procédure suivante :

1. Cliquez sur le bouton « *S'identifier* » dans le courriel reçu

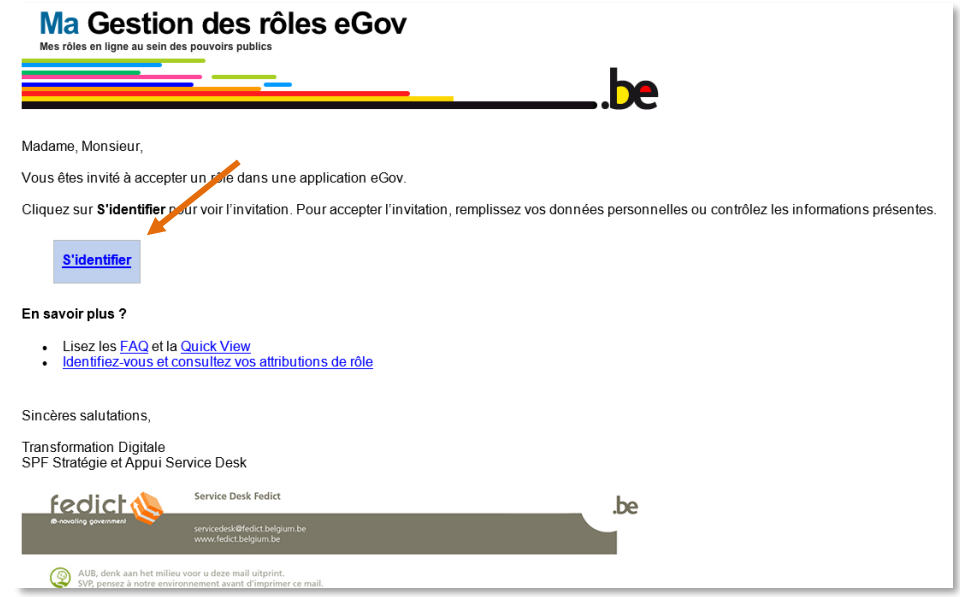

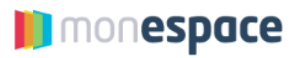

2. Cliquez ensuite sur le bouton « *S'identifier* » sur la page qui apparait puis identifiez-vous à l'aide de votre carte d'identité.

a<br>Margaretina de alter 

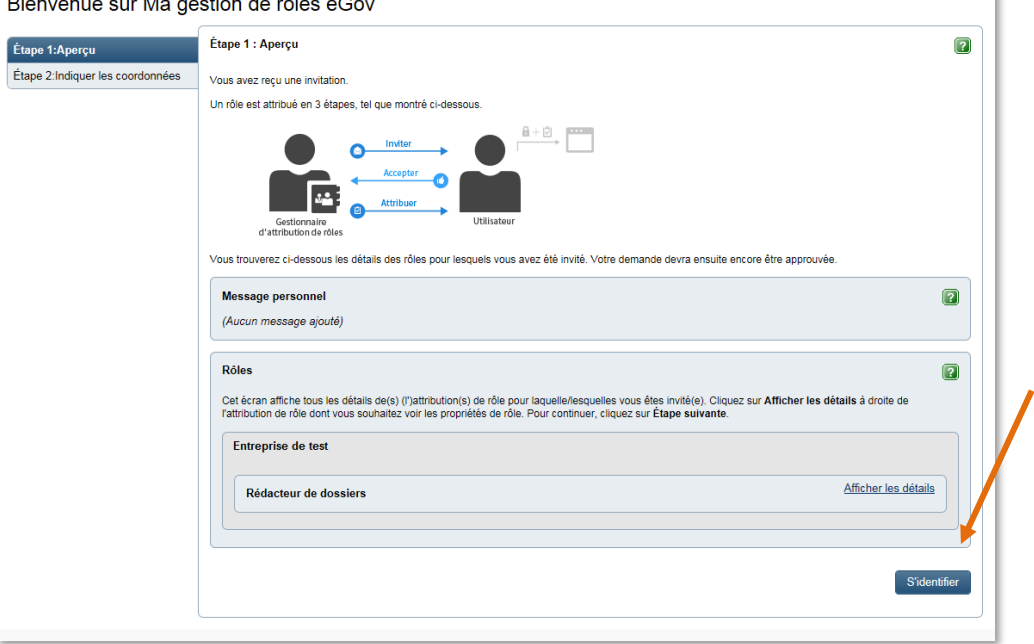

3. Introduisez votre adresse courriel puis cliquez sur le bouton « *Accepter la demande d'attribution de rôle* ».

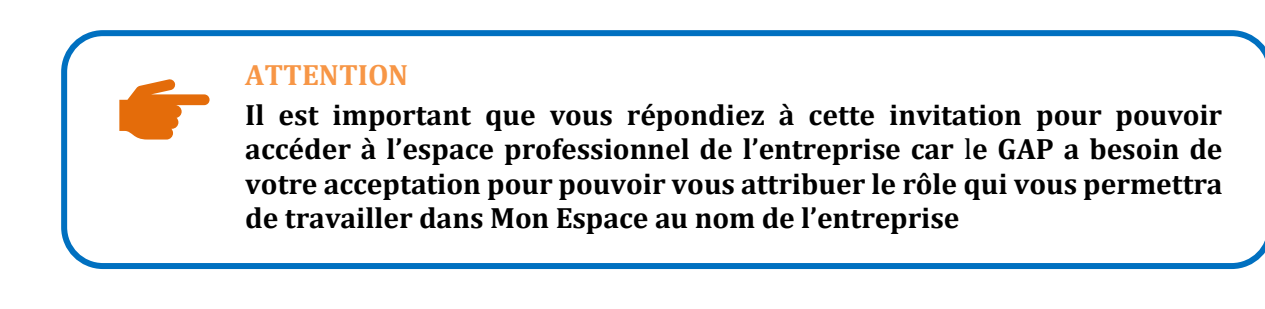

#### <span id="page-7-0"></span>**3.3.2. Méthode 2 : Si vous ne connaissez pas le GAP**

**Si vous ne connaissez pas le GAP de votre entreprise**, vous pouvez lui envoyer une demande d'accès directement à partir de Mon Espace :

- 1. Dans la partie « Professionnel » de Mon Espace, cliquez sur le bouton + Ajouter une entreprise
- 2. Le texte explicatif s'affiche ; cliquez sur le lien vers le formulaire de demande de rôle

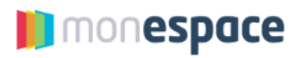

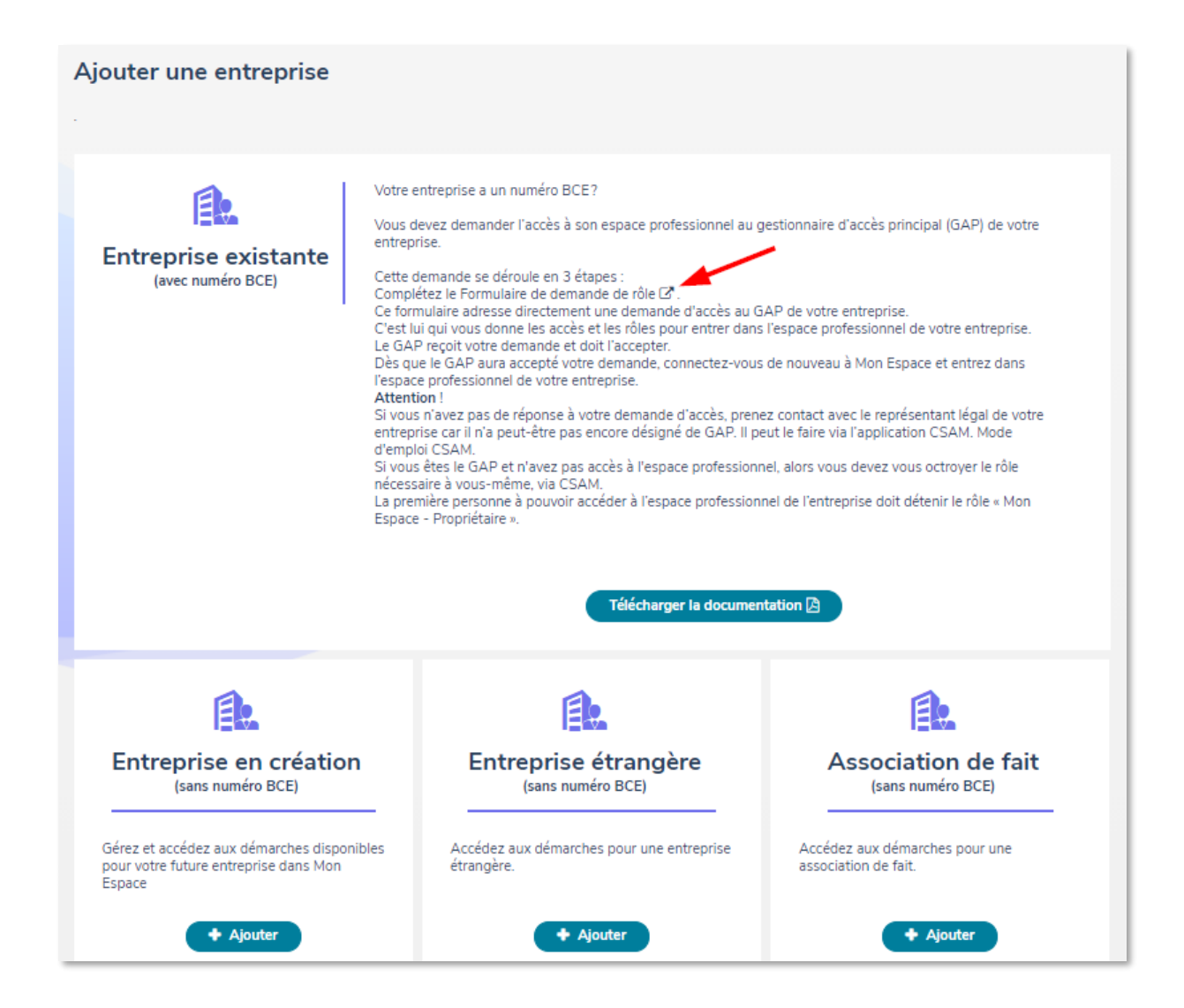

3. Complétez le formulaire « Demande de rôle » du Service public fédéral et envoyez votre demande

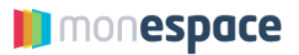

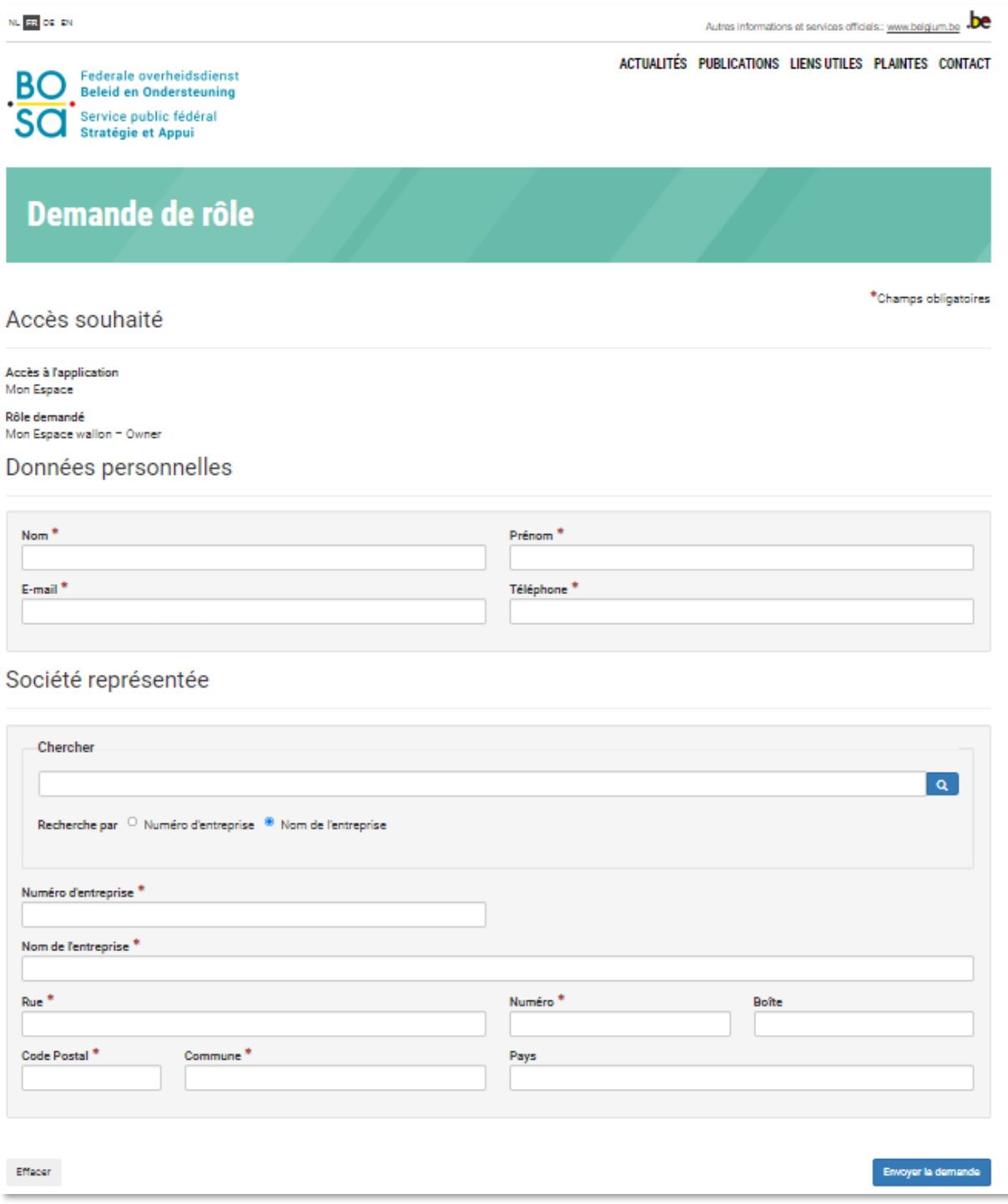

- 4. La demande est transmise au GAP
- 5. Dès que l'accès vous a été octroyé, vous recevez une notification par courriel.

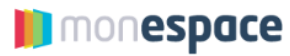

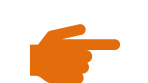

**ATTENTION**

**Pour plus d'informations concernant :**

- **le rôle du Gestionnaire d'accès principal et**  - le rôle du Gestionnaire d'ac<br>- les rôles dans Mon Espace,
- 

**consultez le « Guide Gestionnaire d'accès (GAP) ».**

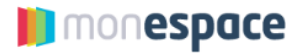

#### <span id="page-11-0"></span>**4. Connexion à votre espace professionnel**

#### <span id="page-11-1"></span>**4.1.Comment se connecter ?**

Pour accéder à votre espace professionnel sur Mon Espace, suivez les étapes suivantes :

- 1. Allez sur [https://monespace.wallonie.be](https://monespace.wallonie.be/)
- 2. Cliquez sur le bouton « *Me connecter* »

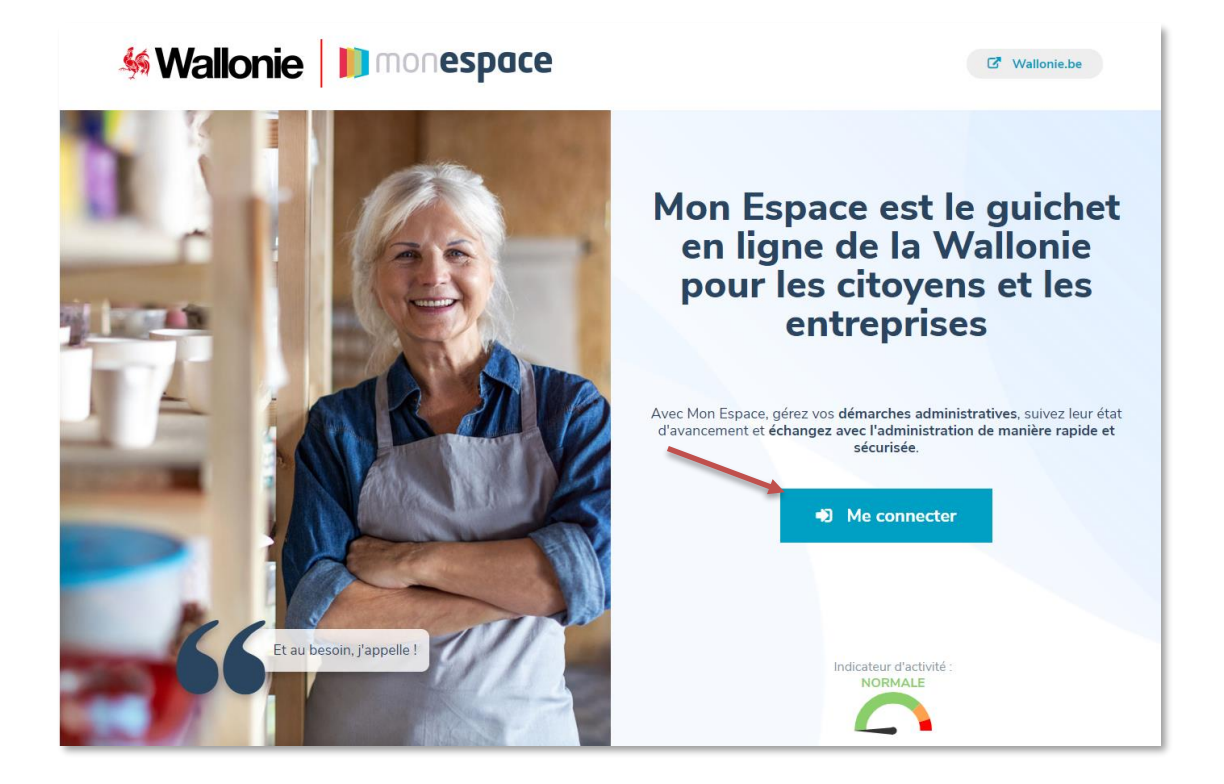

Choisissez la méthode de connexion. Vous avez le choix entre la carte d'identité (eID), Itsme ou l'envoi d'un code de sécurité via e-mail, SMS ou l'utilisation d'une application mobile ou encore via eIDAS si vous êtes ressortissant d'un pays européen supportant cette méthode.

#### **ATTENTION**

**Pour pouvoir utiliser les méthodes de connexion autre que la carte d'identité, vous devez les activer préalablement via CSAM, le point d'identification central pour tous les services en ligne de l'administration. Pour plus d'info, consulter la page [Gérez vos clés](https://iamapps.belgium.be/sma/generalinfo?language=fr)  [numériques plus simplement vous-même.](https://iamapps.belgium.be/sma/generalinfo?language=fr)**

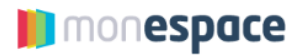

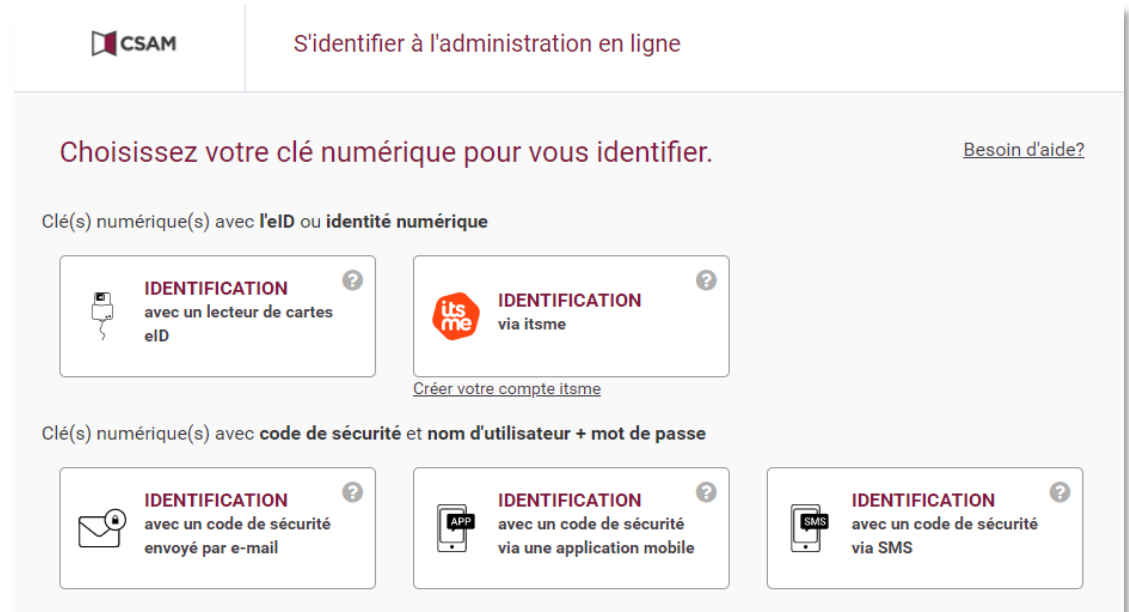

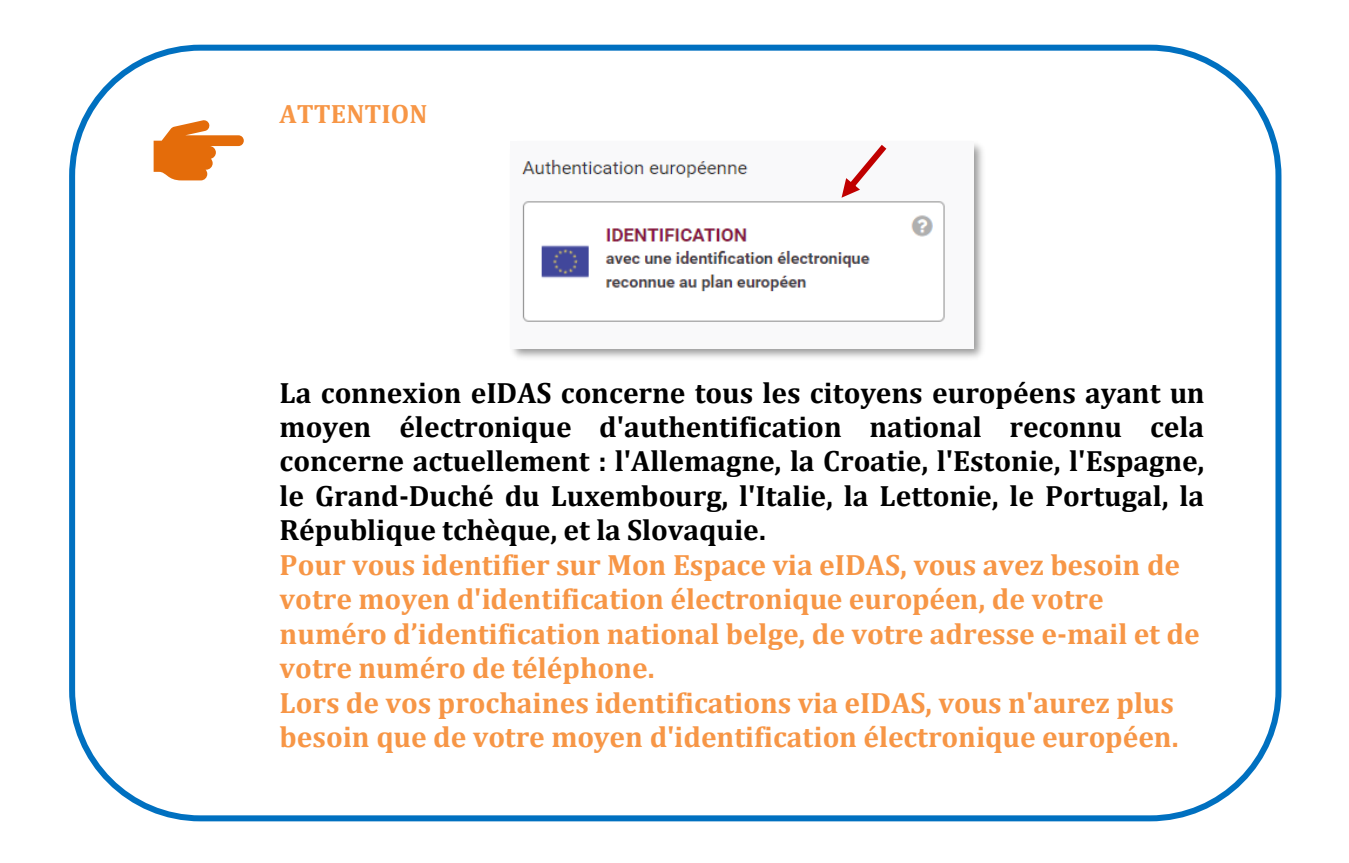

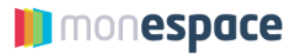

3. La page "Quoi de neuf dans Mon Espace ?" reprend l'actualité de Mon Espace. Prenez-en connaissance, cochez éventuellement « Ne plus afficher » pour demander que la page ne s'affiche plus puis cliquez sur "continuer".

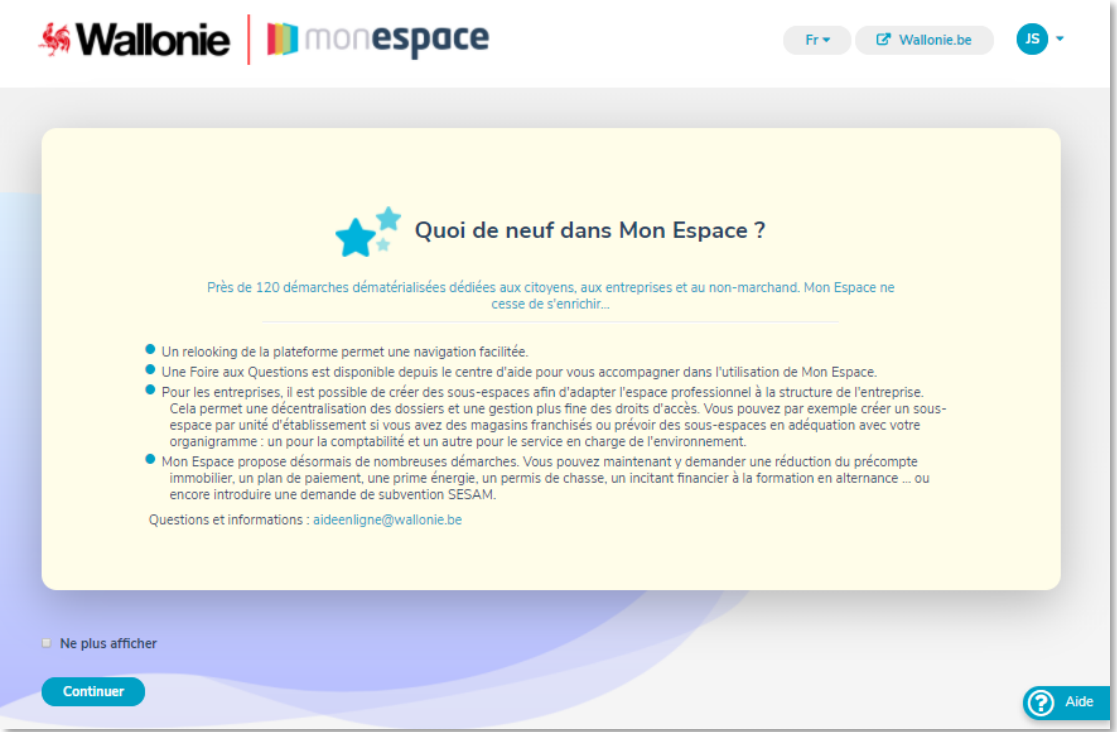

4. Un bandeau noir en bas de l'écran vous informe des **cookies** utilisés dans Mon Espace afin d'améliorer votre expérience utilisateur. Cliquez sur "en savoir plus" si vous désirez un complément d'information ou sur "J'ai compris" pour confirmer votre bonne compréhension de l'usage de cookies.

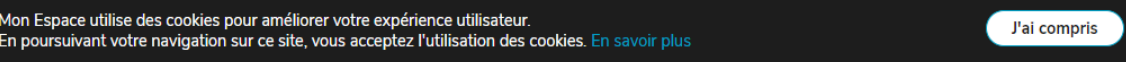

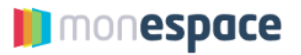

5. Vous êtes ensuite connecté à Mon Espace. Dans la partie « Professionnel », cliquez sur le nom de votre entreprise pour accéder ainsi à l'espace professionnel de votre entreprise.

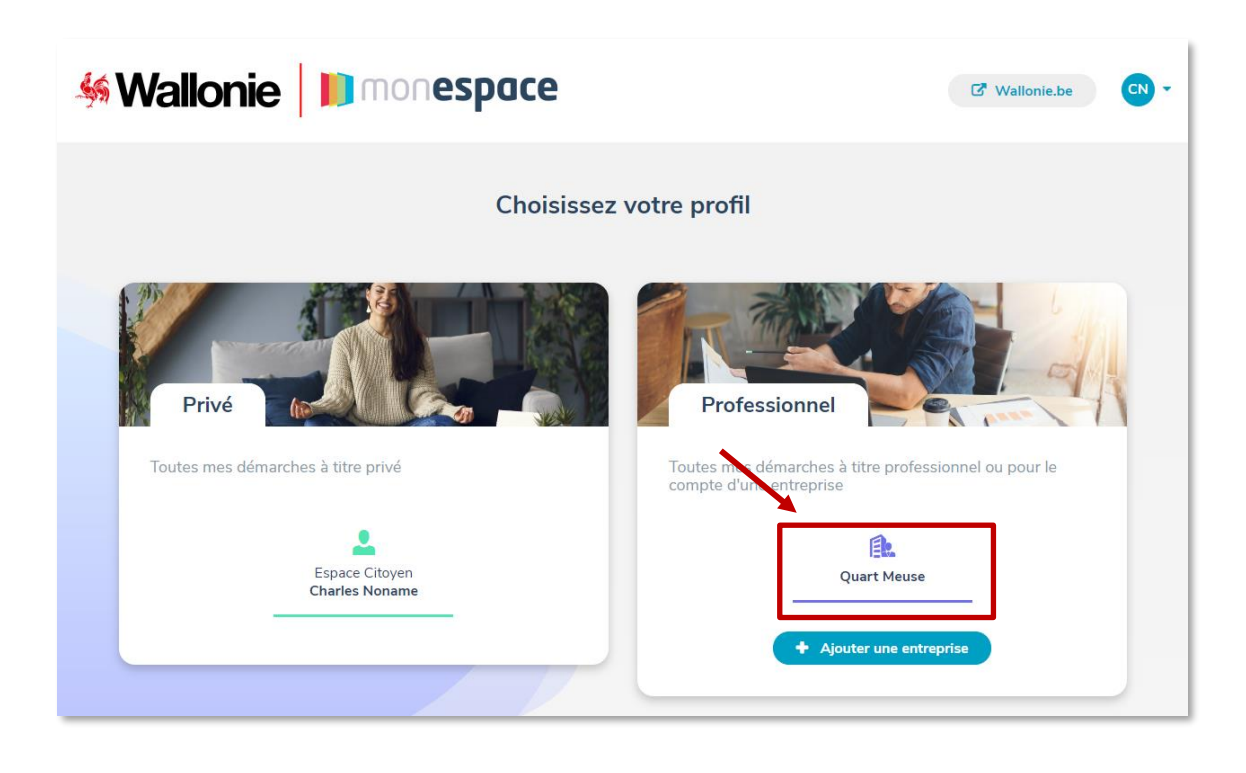

**ATTENTION Si vous ne voyez pas votre entreprise, c'est probablement que vous n'avez pas de droit d'accès adéquat pour l'entreprise dans Mon Espace. Reportez-vous à la section [3.3](#page-6-2)[3.2](#page-5-2) ci-dessus pour voir comment obtenir l'accès à l'espace de votre entreprise.** 

#### <span id="page-14-0"></span>**4.1.1.Comment enregistrer mon adresse courriel professionnelle ?**

Dès votre première connexion, nous vous demanderons de renseigner votre adresse courriel professionnelle. De cette manière, nous pourrons vous avertir de l'état d'avancement des différents dossiers que vous aurez introduits. Cette étape unique est **obligatoire** pour toutes les personnes devant travailler dans l'espace professionnel d'une entreprise.

Pour enregistrer votre adresse courriel, suivez les étapes suivantes :

1. Encodez votre adresse courriel professionnelle sur l'écran qui apparait lors de votre première connexion puis cliquez sur « *Suivant* ».

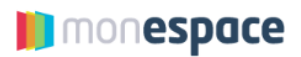

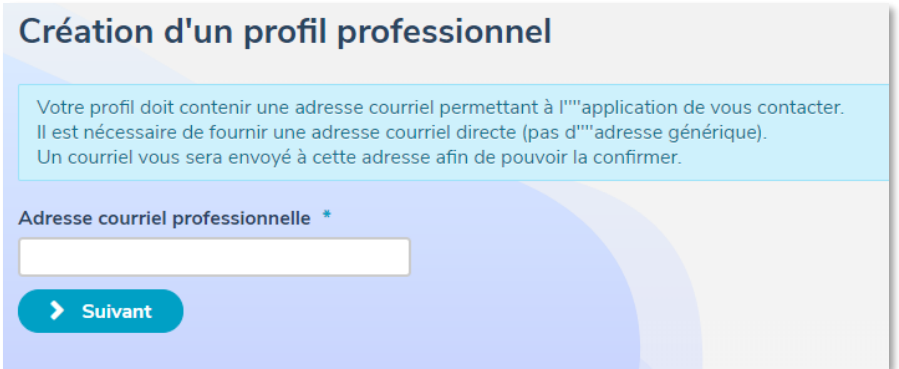

2. Un courriel de confirmation vous est alors envoyé. Cliquez sur le lien afin de confirmer l'adresse courriel (Attention : le délai de validité de ce mail est de 24 heures).

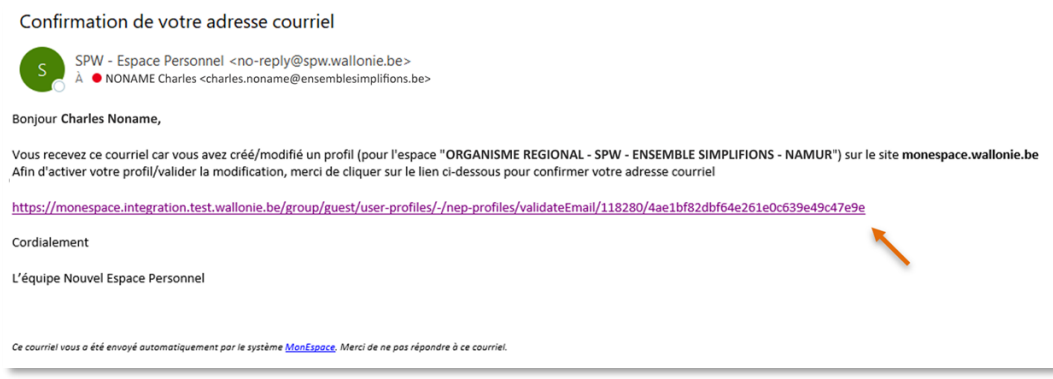

3. Dès que vous aurez cliqué sur le lien, Mon espace vous confirmera que votre adresse courriel professionnelle est bien validée.

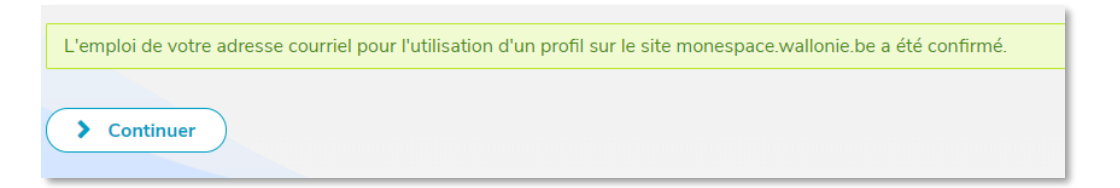

#### <span id="page-15-0"></span>**4.1.2.Que faire si je n'ai pas reçu le courriel de confirmation ?**

Si le courriel ne vous est pas parvenu, les raisons peuvent être multiples :

#### - **Le courriel est dans vos « courriers indésirables » ou « spam ».**

Toutes les boites mail électroniques possèdent un répertoire « *courriers indésirables* » ou « *spam* ». Ce répertoire contient les courriels considérés comme publicitaires ou dangereux. Il arrive que, par erreur, le filtre qui traite les courriels entrants interprète mal un courriel reçu et le place dans ce dossier.

- **L'adresse fournie n'est pas correcte**

**T** monespace

Il se peut qu'une faute de frappe ou une erreur dans le nom de l'adresse courriel ait été introduite. Si c'est le cas, vous devez retourner sur Mon Espace et cliquer sur la flèche pour étendre la section « *Uniquement si vous ne recevez pas le courriel d'activation* ». Vous pourrez alors corriger votre adresse et demander l'envoi d'un nouveau courriel d'activation.

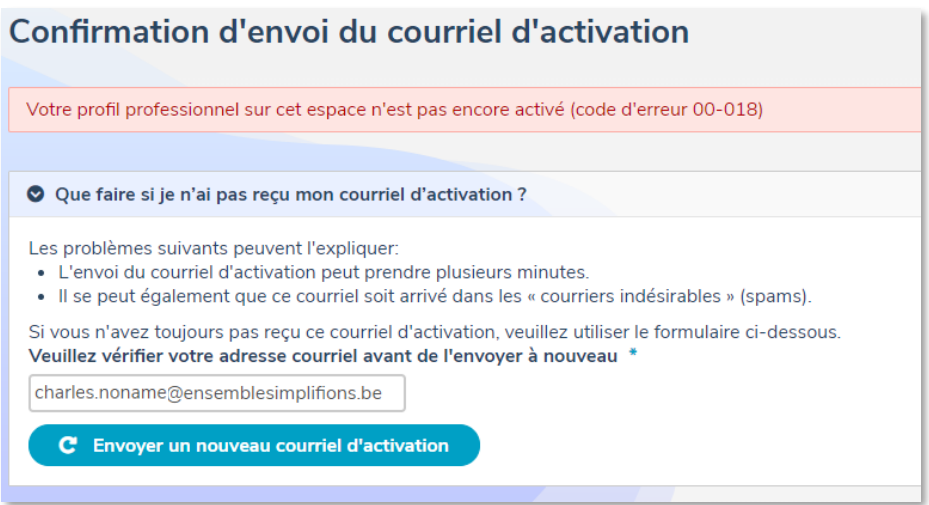

Si après avoir établi ces vérifications, vous ne recevez toujours pas le mail de confirmation, n'hésitez pas à contacter l'helpdesk (voir chapitre « En cas de problème »).

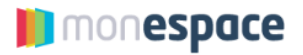

# <span id="page-17-0"></span>**5. Configurer l'espace professionnel et votre profil**

#### <span id="page-17-1"></span>**5.1.Consulter et compléter les informations de l'entreprise**

Vous pouvez consulter dans Mon Espace les informations concernant votre entreprise. Pour cela, cliquez sur l'onglet « *Mon entreprise* » depuis l'espace professionnel. Les données sont regroupées par thème et sont consultables en cliquant sur les différentes sections.

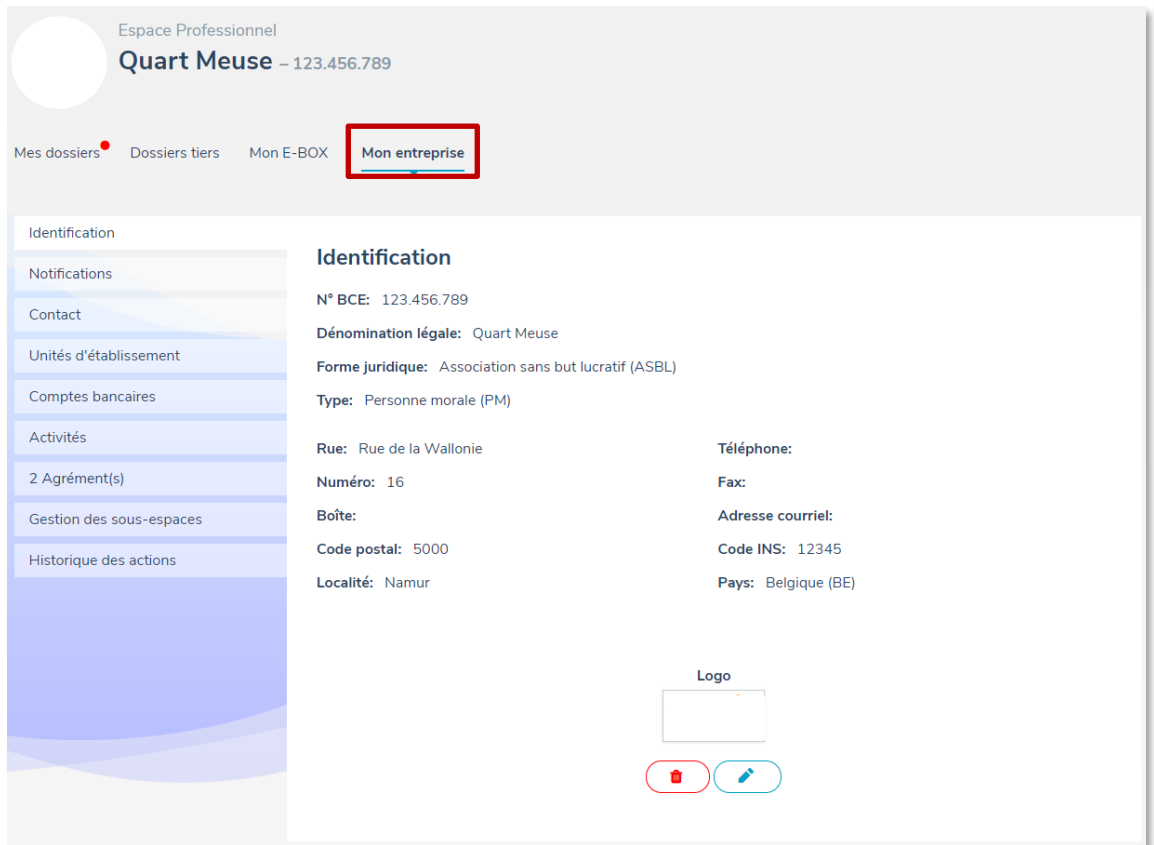

#### **ATTENTION**

**Ces données proviennent de la Banque Carrefour des Entreprises et ne sont pas modifiable via Mon Espace !**

Les seules informations qui peuvent être modifiées (uniquement par les personnes ayant le rôle « Propriétaire de l'espace ») sont :

- Le logo de votre entreprise dans la section « IDENTIFICATION »
- Le point de contact de votre entreprise dans la section « CONTACT »
- L'adresse courriel de notification dans la section « NOTIFICATIONS »

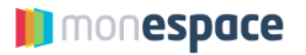

#### <span id="page-18-0"></span>**5.2.Consulter et compléter son profil professionnel**

Lorsque vous êtes dans l'espace professionnel de votre entreprise, vous avez un profil lié à cet espace.

Vous pouvez consulter votre profil professionnel en cliquant sur la bulle reprenant vos initiales à droite de l'entête de toutes les pages.

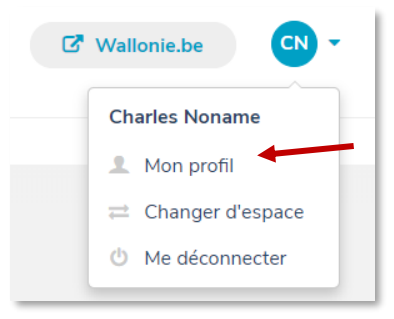

Vous retrouverez ainsi toutes les informations concernant votre profil dans l'espace professionnel de votre entreprise.

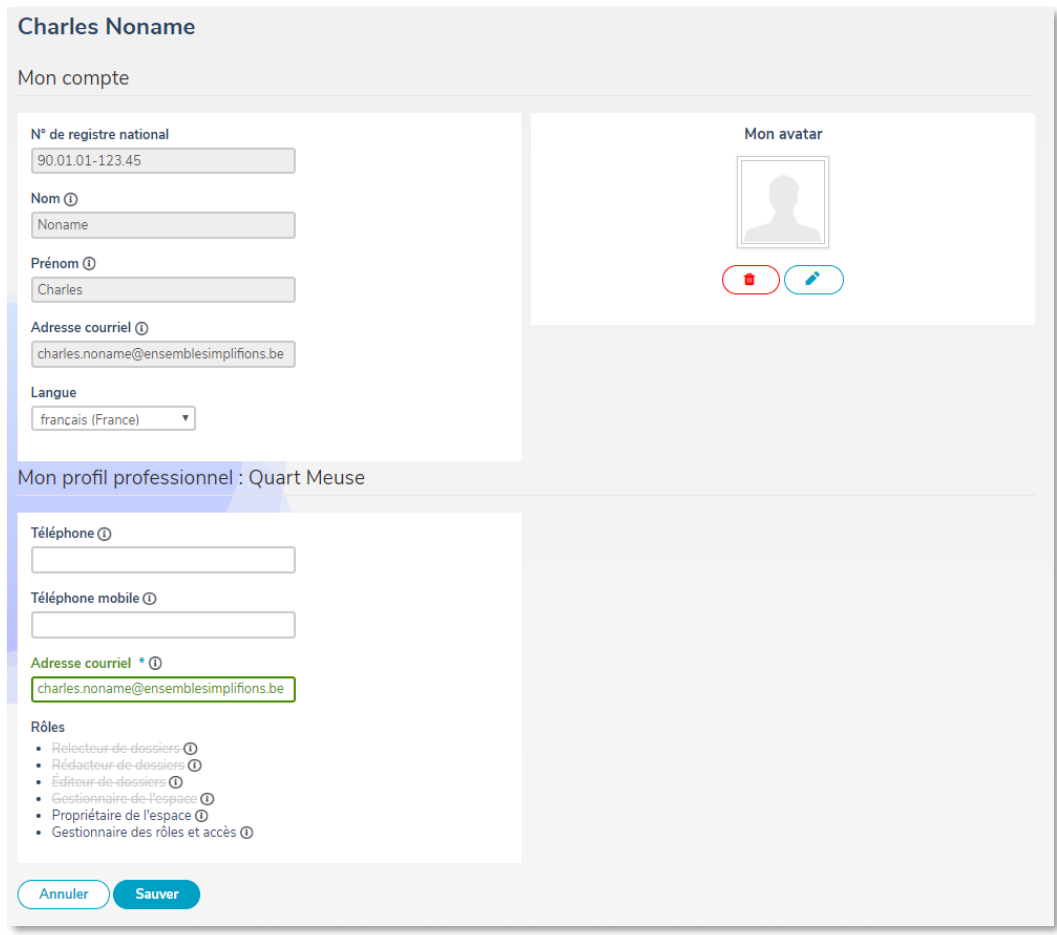

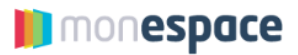

- 1. La section « *Mon compte* » reprend les informations liées à votre compte (Nom, prénom, n° de registre national, adresse courriel) ainsi que votre langue de préférence que vous pouvez modifier. Pour personnaliser votre profil, vous pouvez également ajouter un avatar.
- 2. La section « *Mon profil professionnel* » concerne les informations de votre profil professionnel liées à l'entreprise. Vous pouvez y ajouter votre numéro de téléphone, numéro de mobile et adresse courriel.
- 3. Vous retrouverez également dans cette partie les rôles qui vous ont été octroyés.

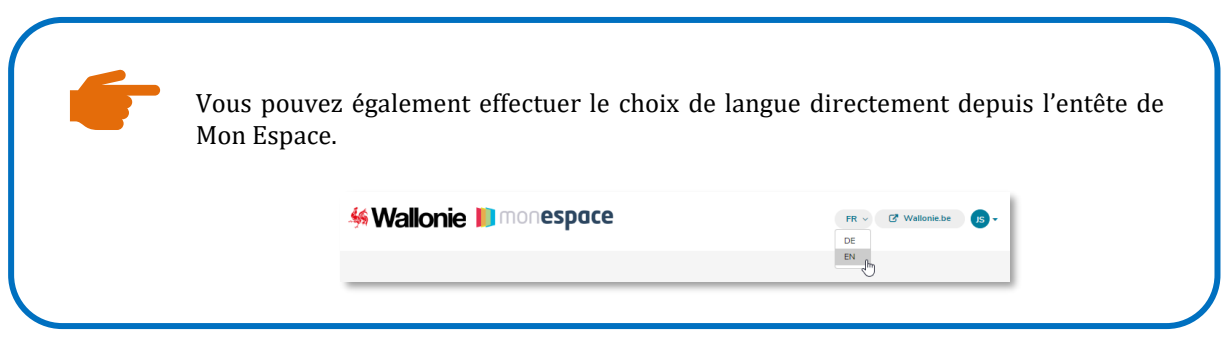

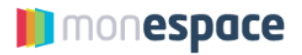

#### <span id="page-20-0"></span>**5.3.Gérer les sous-espaces de l'entreprise**

Afin de mieux refléter l'organisation de l'entreprise, il est possible de subdiviser l'espace professionnel en une arborescence de sous-espaces fonctionnels. Cela a comme avantages :

- D'adapter l'espace professionnel à la structure de l'entreprise (par service, numéro d'établissement, …)
- Une décentralisation des dossiers
- Une gestion plus fine des droits d'accès (confidentialité).

Exemple : la société Quart Meuse S.A. souhaite subdiviser son espace professionnel comme suit :

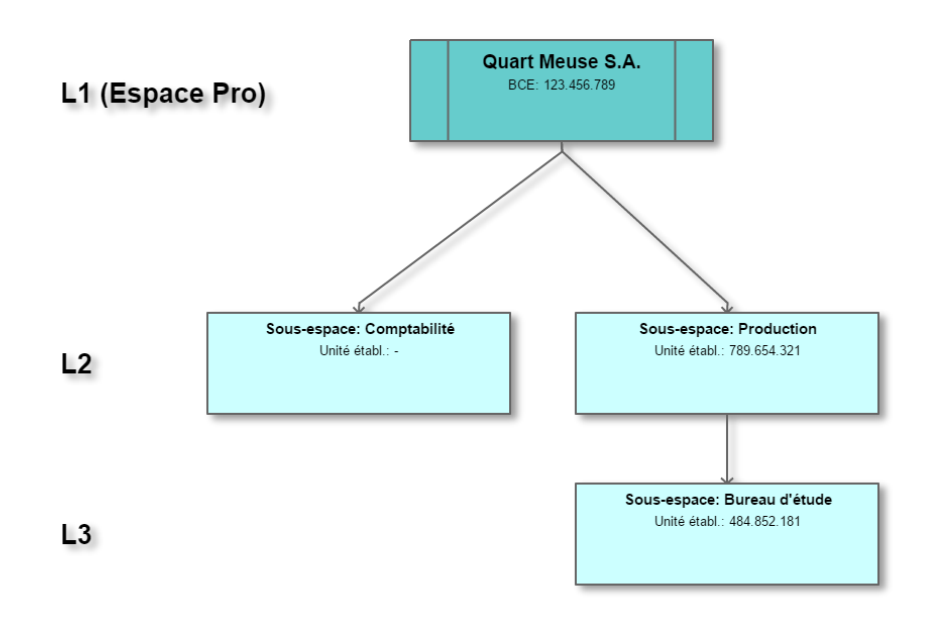

Chaque sous-espace est un espace à part entière : les dossiers qui sont soumis depuis un sousespace restent confinés à ce sous-espace et ne sont pas visibles depuis un autre sous-espace. Tel que montré sur l'exemple, il est possible de créer des sous-espaces sur plusieurs niveaux.

#### <span id="page-20-1"></span>**5.3.1. Qui peut créer un sous-espace ?**

Toute personne ayant reçu un rôle de « *Propriétaire* » ou de « *Gestionnaire d'accès principal* » de l'espace professionnel (L1) peut créer un sous-espace (L2). Consultez le [guide « Gestionnaire d'accès principal »](https://monespace.wallonie.be/documents/20194/0/Manuel+d%27utilisation+pour+GAP.pdf/dae504c6-47c5-46e7-8eae-1003f44a410f) si nécessaire.

#### <span id="page-20-2"></span>**5.3.2. Comment créer un sous-espace ?**

1. Allez dans le profil de votre entreprise et sélectionnez l'onglet « *Gestion des sous-espaces* ». La liste des sous-espaces déjà créés apparait. Pour en créer un nouveau, cliquez sur le bouton « *Créer un sous-espace* »

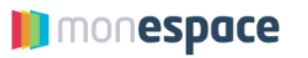

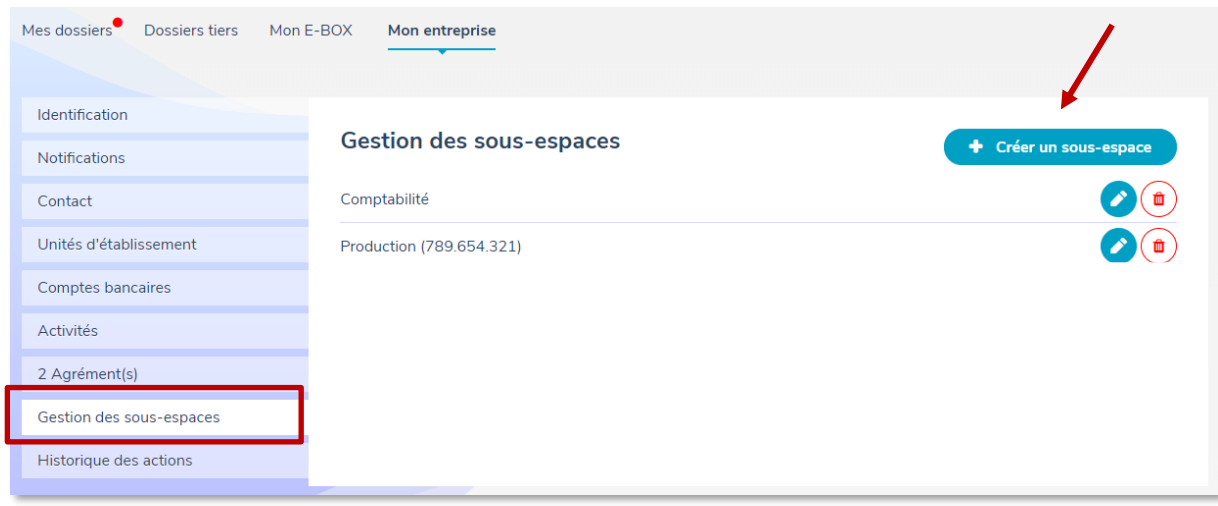

- 2. Sur l'écran suivant qui apparait :
	- ✓ Spécifiez le nom du sous-espace : celui-ci doit être unique pour votre entreprise.
	- ✓ Désignez ensuite le(s) « *Gestionnaire(s) des rôles et d'accès* » (GRA) de ce sous-espace. Les GRA sont les personnes qui vont gérer les accès à ce sous-espace et configurer ses paramètres (email de notification, personne de contact…).

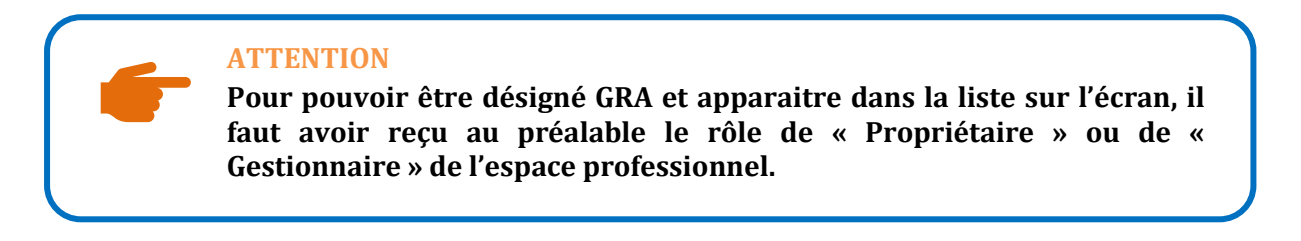

✓ Sélectionnez éventuellement le numéro d'unité d'établissement qui sera associé à ce sous-espace.

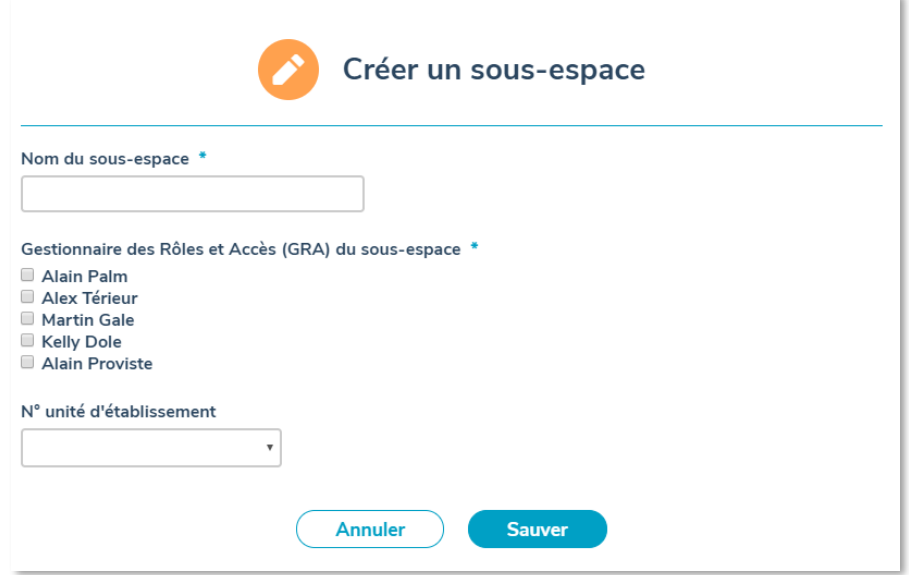

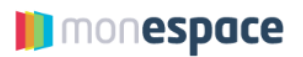

3. Après avoir cliqué sur « *Sauver* », le sous-espace est créé.

#### **5.3.3. Comment avoir accès à un sous-espace ?**

<span id="page-22-0"></span>1. Allez dans le **profil du sous-espace** et sélectionnez l'onglet « *Gestion des utilisateurs* ».

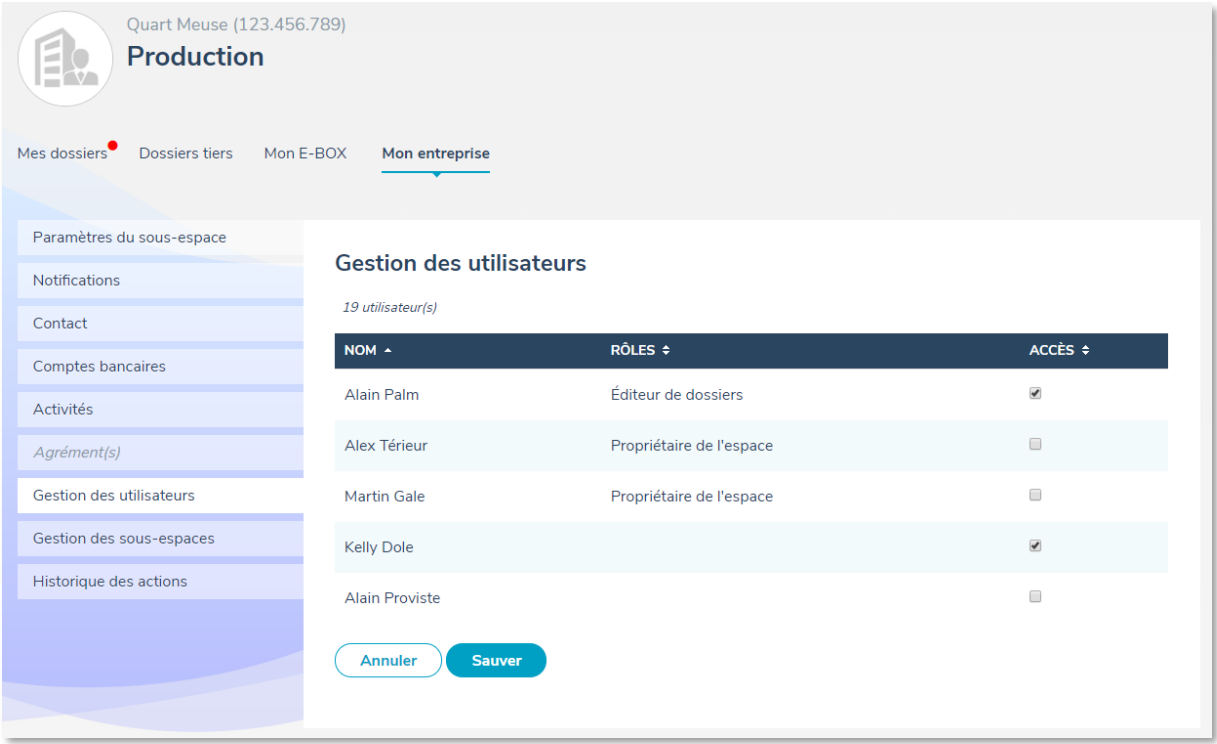

2. Sélectionnez les personnes qui peuvent avoir accès à ce sous-espace parmi la liste d'utilisateurs présentée

#### **NOTE**

- **Pour avoir accès à un sous-espace et apparaitre dans la liste des utilisateurs, il faut que la personne se soit au moins connectée une première fois à l'espace professionnel principal de l'entreprise.**
- **Chaque personne garde le rôle qu'il lui a été attribué dès le départ par le « Gestionnaire d'accès principal » (GAP) et ce, quel que soit le**

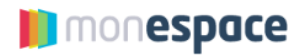

**sous-espace auquel il a accès.**

# <span id="page-23-0"></span>**6. Entamer une nouvelle démarche**

Vous pouvez entamer une nouvelle démarche sur Mon Espace de deux manières :

- 1. A partir du portail de la Wallonie
- 2. A partir de Mon Espace via le menu « Entamer une nouvelle démarche »

#### <span id="page-23-1"></span>**6.1.Via le portail de la Wallonie**

#### 1. Allez sur [www.wallonie.be](http://www.wallonie.be/)

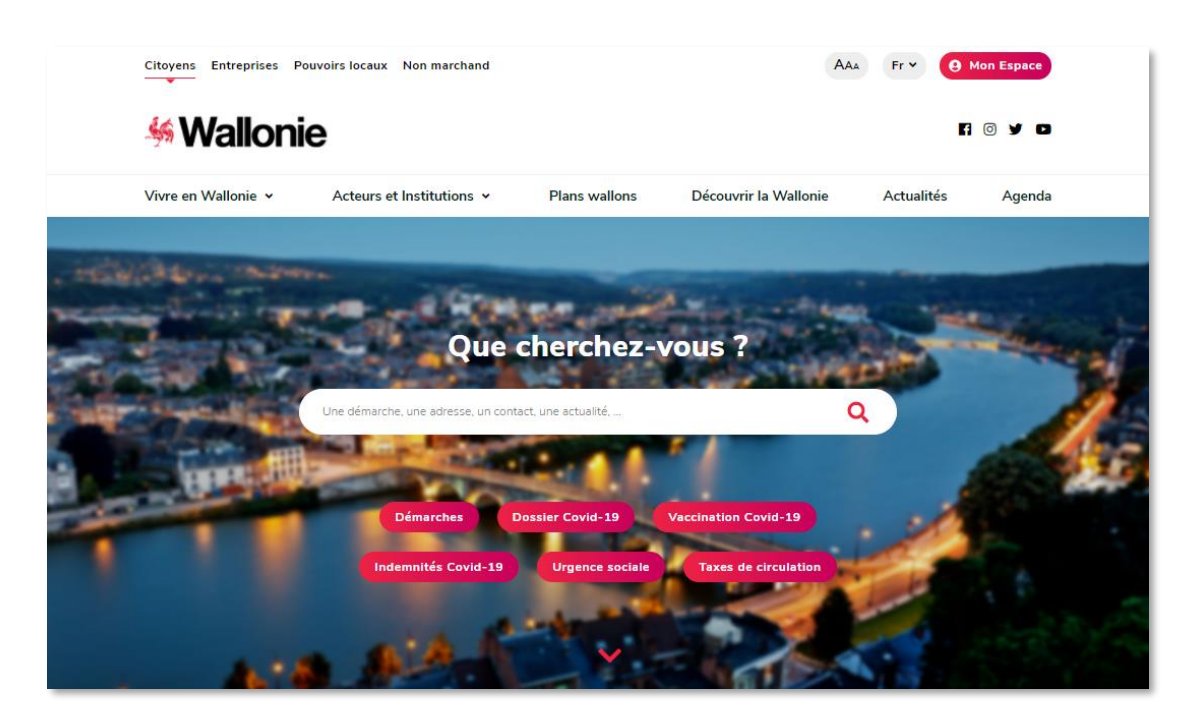

- 2. Dans la zone « Que cherchez-vous ? », entrez le nom de la démarche que vous souhaitez remplir. Par exemple : « Déclarer une petite remoque (maximum 750 kg) »
- 3. Sur la page de la démarche, vous devez descendre jusqu'à la partie « Formulaire En ligne » et cliquez sur le lien possédant le symbole .beID ...

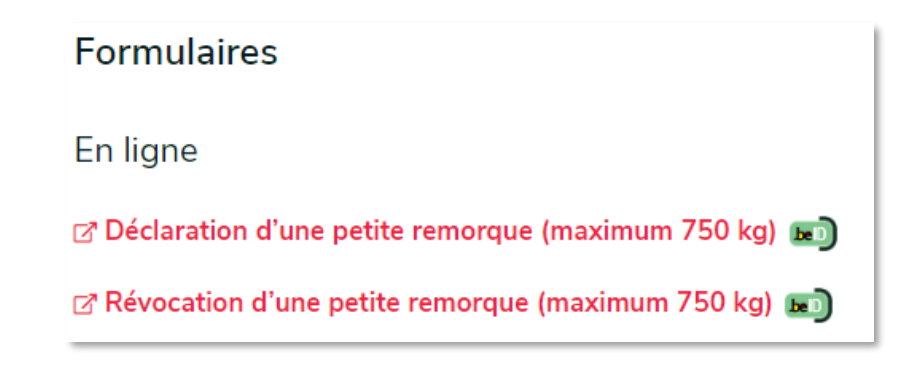

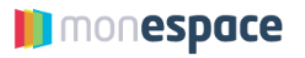

4. Vous êtes automatiquement redirigé vers Mon Espace. La page relative à la démarche sélectionnée sera directement ouverte après vous être connecté.

#### <span id="page-24-0"></span>**6.2.Via le menu « Entamer une nouvelle démarche » dans Mon Espace**

Le bouton « *Entamer une nouvelle démarche* » dans votre espace professionnel vous permet d'accéder à la liste de toutes les démarches disponibles pour les entreprises.

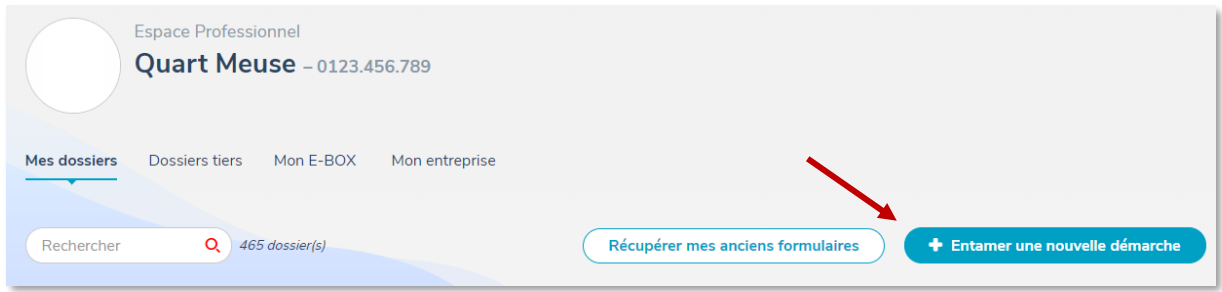

**→** Si vous souhaitez entamer une nouvelle démarche, cliquez sur le nom de la démarche. Vous pouvez aisément filtrer la liste de démarches par thématique. Un nouveau dossier sera créé dans votre espace : il ne vous reste plus qu'à le compléter et le soumettre à l'administration (voir section [8\)](#page-27-0)

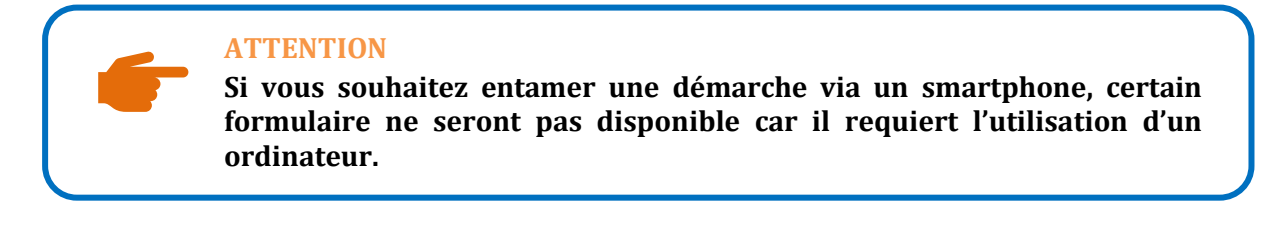

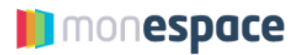

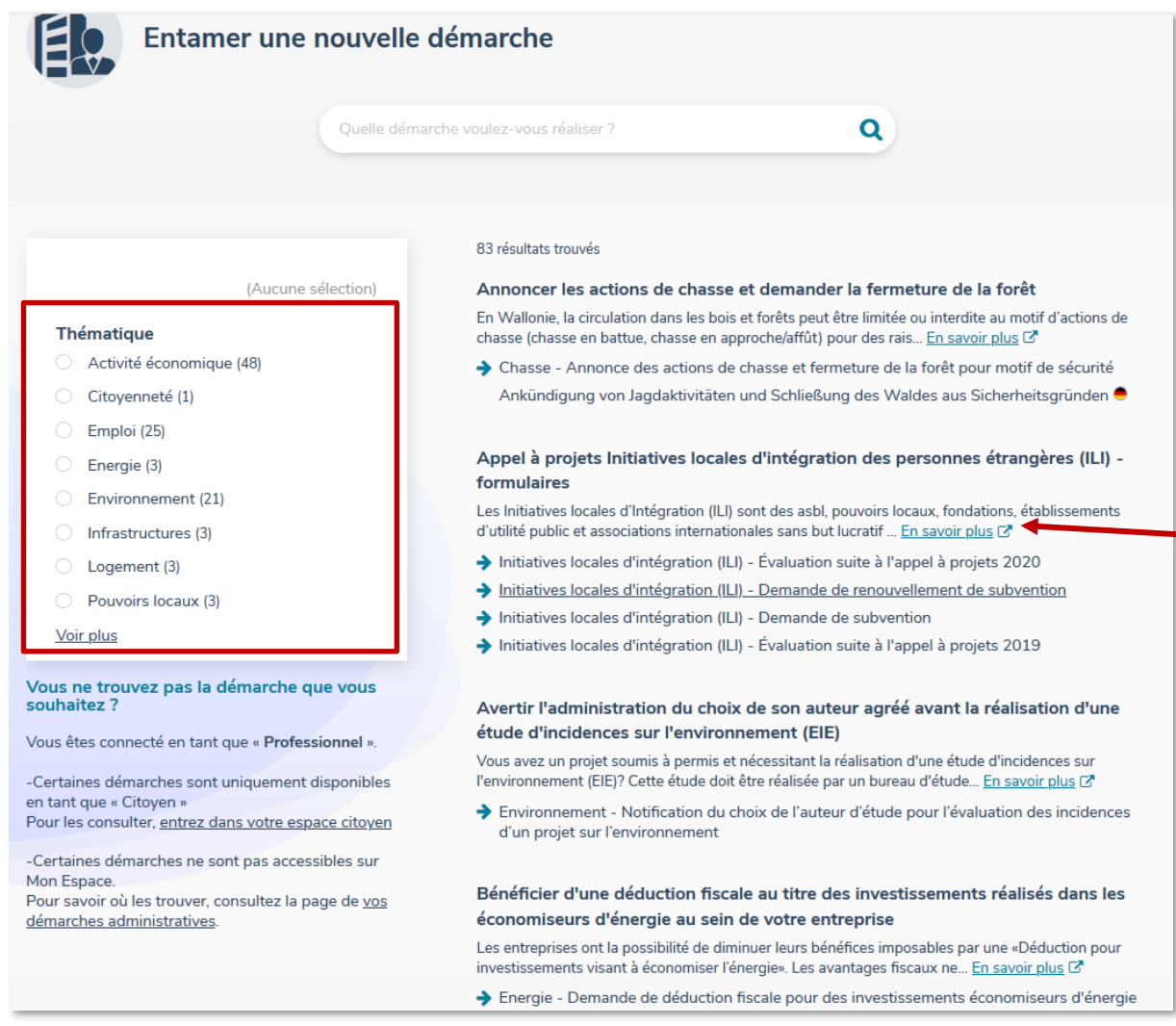

#### ➔ Le lien « En savoir plus » vous permet d'obtenir plus d'informations sur la démarche.

#### **ATTENTION**

Vous ne trouvez dans la liste que les démarches destinées aux entreprises.

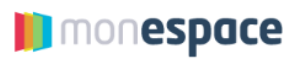

### <span id="page-26-0"></span>**7. Retrouver un dossier dans Mon Espace**

- 1. Allez sur [https://monespace.wallonie.be](https://monespace.wallonie.be/)
- 2. Connectez-vous
- 3. Choisissez votre « Espace Professionnel »
- 4. Dans l'Espace Professionnel, vous arrivez directement dans l'onglet « Mes dossiers ». La liste présente sur cette page reprend tous vos dossiers (clôturés et en cours)
- 5. Cliquez sur le titre du dossier pour accéder à son détail.

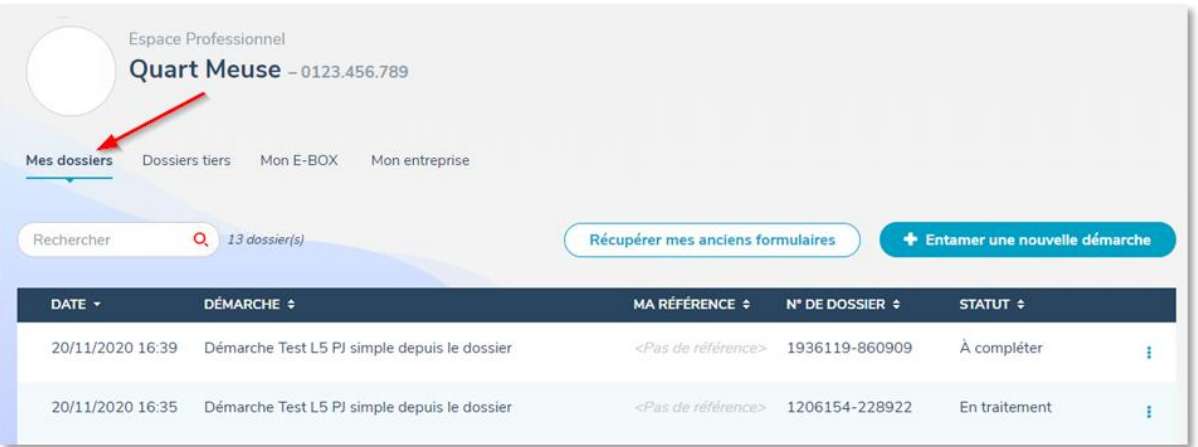

La présence d'un petit point rouge à droite de l'onglet « Mes dossiers » indique qu'une action est requise de votre part sur un ou plusieurs de vos dossiers.

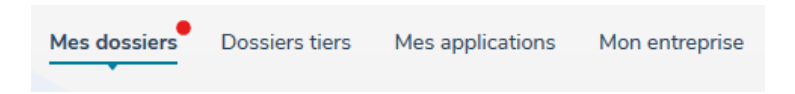

Les dossiers demandant une action de votre part sont également marqués de ce même point rouge dans la liste des dossiers.

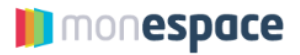

## <span id="page-27-0"></span>**8. Compléter un dossier / Remplir un formulaire**

#### <span id="page-27-1"></span>**8.1.Contenu du détail d'un dossier**

Le détail d'un dossier se compose des sections :

- 1. Formulaire
- 2. Documents à joindre (si la démarche l'exige)
- 3. Objets géomatiques (si le formulaire en génère)
- 4. Paiements (si la démarche l'exige)
- 5. Ligne du temps vous montrant les différentes étapes de la vie de votre dossier
- 6. Référence modifiable afin que vous puissiez distinguer vos différents dossiers
- 7. Interlocuteurs reprend les coordonnées du ou des services administratifs en charge de votre dossier.

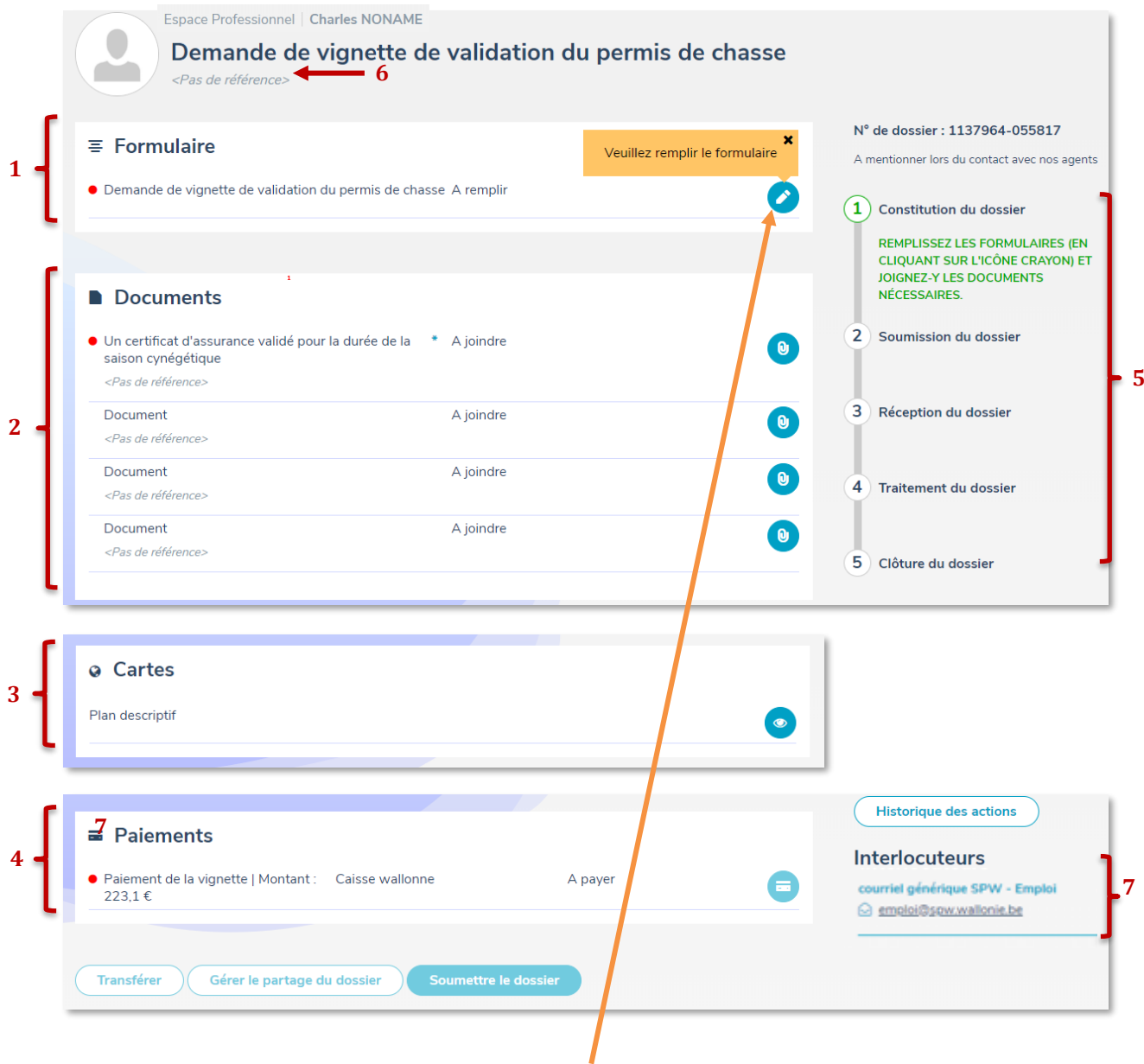

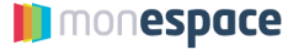

Pour remplir votre formulaire, cliquez sur le **crayon** à droite du formulaire.

#### <span id="page-28-0"></span>**8.2.Dans le formulaire**

Une fois votre formulaire ouvert, vous trouverez :

- 1. La table des matières vous permettant de naviguer dans les différentes étapes du formulaire
- 2. Un menu d'action
	- a. Aperçu PDF : permet de voir le formulaire sous forme de PDF
	- b. Sauvegarder : sauvegarde les données encodées. Attention ! Les données sont sauvegardées automatiquement dès que vous passez à la page suivante.
	- c. Retour au dossier : quitte le formulaire pour revenir au dossier.
- 3. Le bouton « *Page suivante* » qui vous permet de sauvegarder la page en cours et d'aller à la suivante.

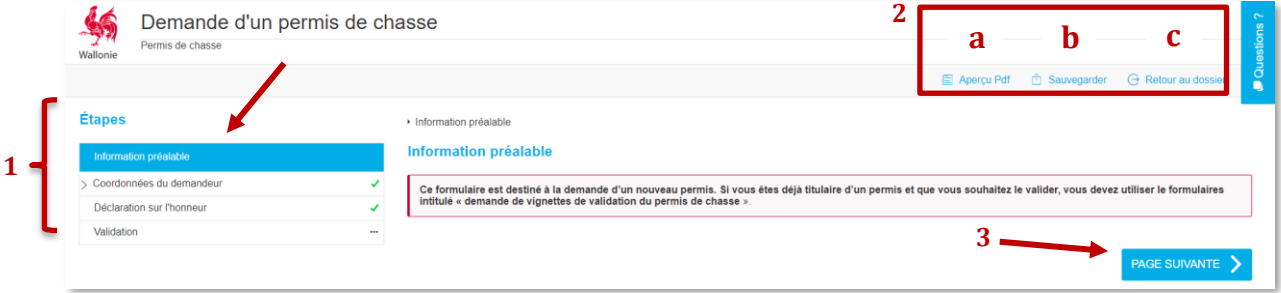

Quand toutes les données sont complétées et que le symbole  $\blacktriangledown$  apparait à côté de chaque étape de la table des matières, vous arrivez sur la page de validation. Si vous avez omis une donnée obligatoire, un **!** apparaitra à côté de l'étape erronée.

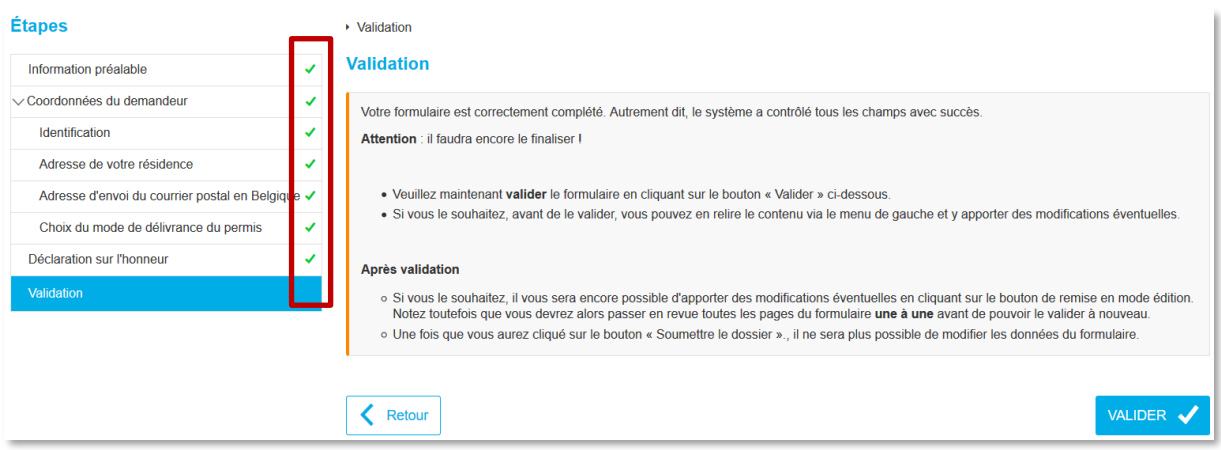

Cette action de validation mettra le formulaire en statut « Rempli », ce qui signifie que tous les champs obligatoires sont remplis, et génèrera le PDF final.

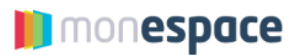

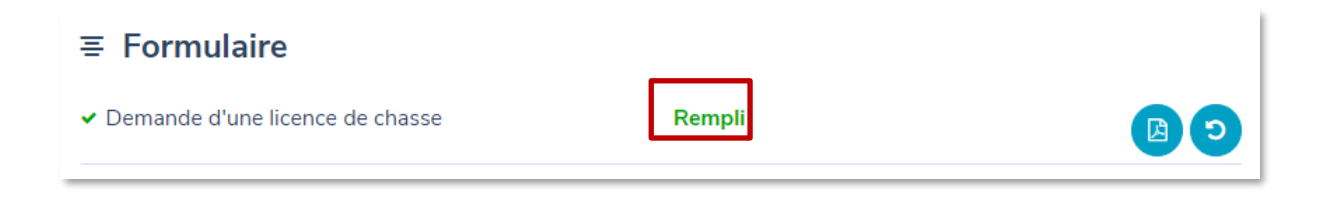

Lorsque le formulaire est rempli, il vous sera encore possible d'apporter des modifications éventuelles en cliquant sur le bouton  $\bullet$  dans le dossier à droite du formulaire. Notez que vous devrez alors passer en revue toutes les étapes du formulaire une à une avant de pouvoir le valider à nouveau.

Vous pouvez également télécharger votre formulaire au format PDF en cliquant sur le bouton  $\bullet$ .

**REMARQUES**

- Si vous avez omis une donnée obligatoire et que le symbole **!** apparait à côté d'un chapitre, vous devrez d'abord corriger l'erreur avant de pouvoir valider le formulaire.
- Le **bouton « Valider » ne signifie pas que votre formulaire est soumis à l'administration !** Pour cela, vous devrez d'abord retourner à votre dossier, le finaliser en ajoutant d'éventuels documents puis cliquer sur le **bouton « Soumettre ».**

#### <span id="page-29-0"></span>**8.3.Signer le formulaire**

Certains formulaires ne reçoivent pas directement le statut « Complet » car ils doivent d'abord être **signés électroniquement**. Lorsque c'est le cas, vous en êtes informé par un message. Attention, la signature ne peut être faite que par une personne ayant le rôle **« Editeur de dossier » ou « Propriétaire de l'espace ».** 

Afin de signer votre formulaire, vous devez suivre les étapes suivantes :

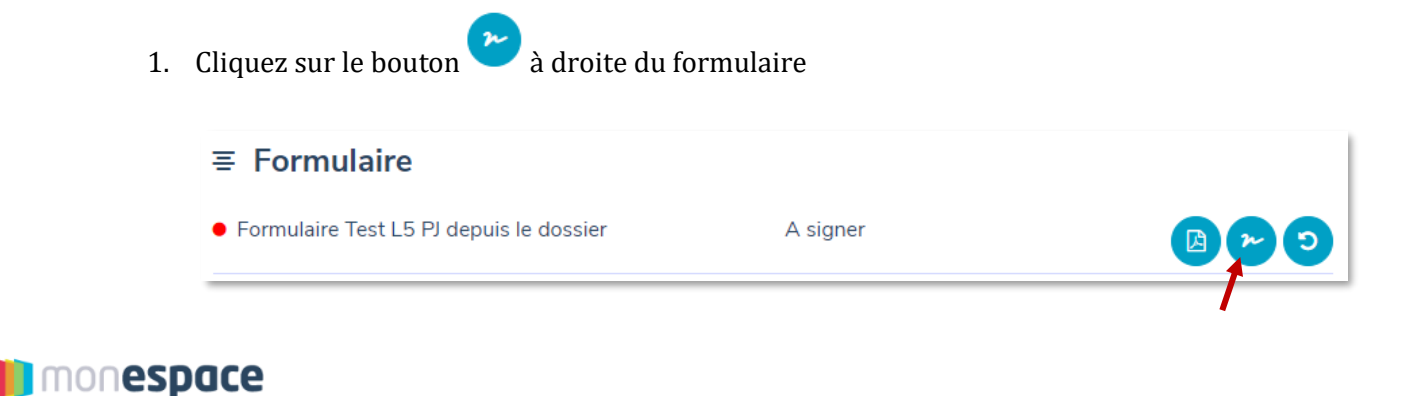

2. Vous allez être redirigé vers la page de signature. Consultez éventuellement les données contenues dans le formulaire puis cliquez sur le bouton « Signer » pour demander la signature électronique.

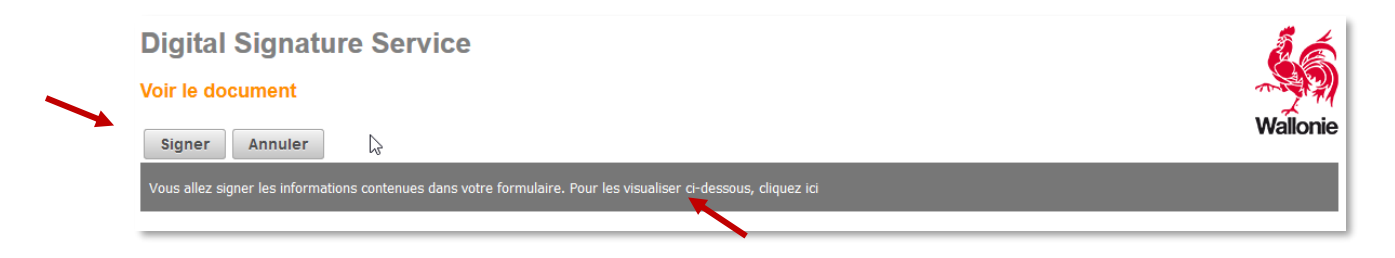

3. Si c'est la première fois que vous signez un formulaire électroniquement, vous serez invité à installer 2 logiciels pour le faire.

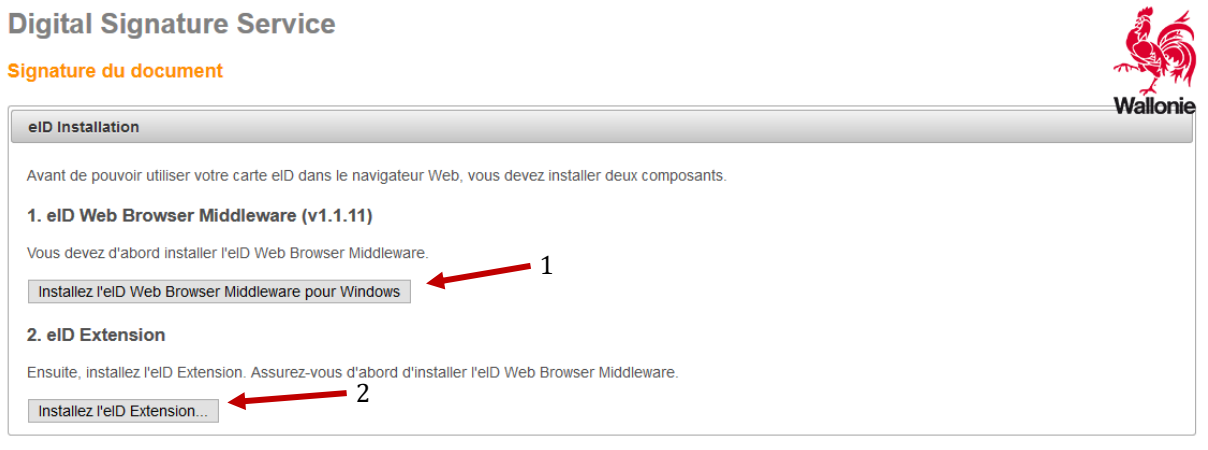

4. Après avoir installé ces 2 logiciels (ou après avoir cliqué sur le bouton « Signer » si les logiciels étaient déjà installés), entrez le code PIN de votre carte d'identité.

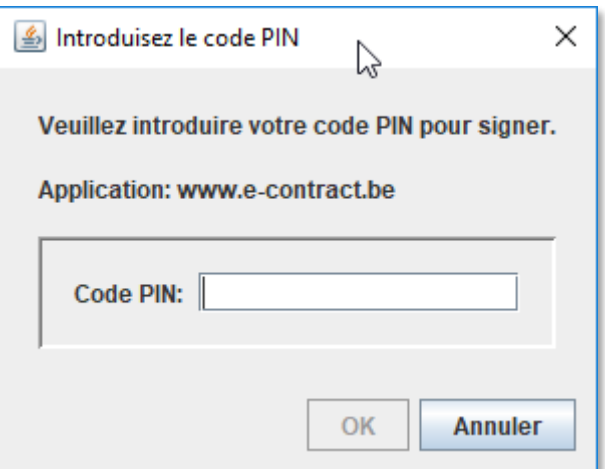

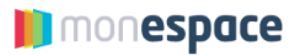

5. Après avoir introduit votre code PIN, votre formulaire est signé électroniquement. Vous serez alors redirigé vers votre dossier où le formulaire aura reçu le statut « Complet ». Le bouton de signature aura dès lors disparu.

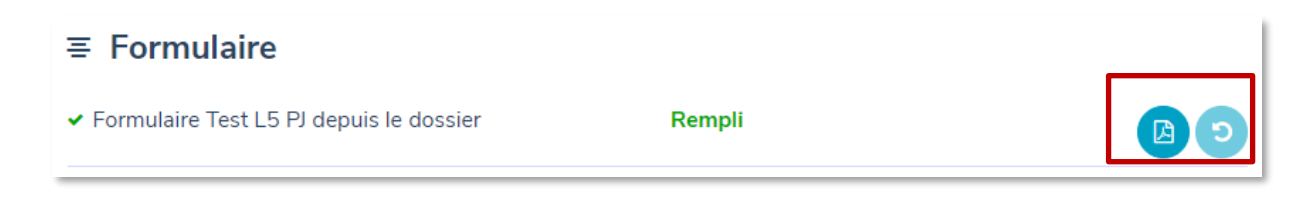

#### <span id="page-31-0"></span>**8.4.Joindre des documents**

La section « Documents » de votre dossier vous permet de joindre le ou les documents nécessaires à la complétion du dossier. L'icône \* indique que le document est obligatoire : tant que le document n'a pas été joint, le dossier ne peut pas être soumis. Dans certains cas, l'icône  $\Theta$  est présente et indique, lors d'un clic, des informations supplémentaires sur le document à joindre.

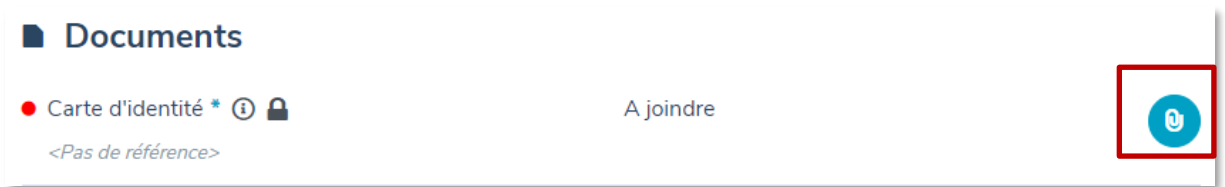

#### <span id="page-31-1"></span>**8.4.1. Télécharger le modèle de document**

Si le document à joindre doit être formaté d'une façon précise, vous pourrez télécharger, s'il est disponible, le modèle via le bouton prévu à cet effet.

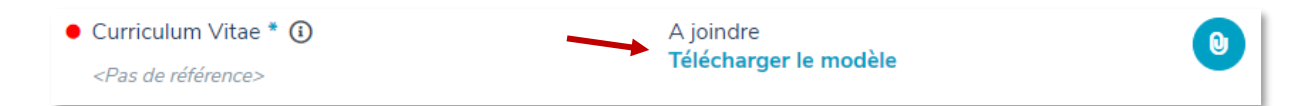

#### <span id="page-31-2"></span>**8.4.2. Joindre un document à votre dossier**

- 1. Cliquez sur le bouton
- 2. Sélectionnez le document en cliquant sur le bouton « *Choisir un fichier* »
- 3. Indiquez, si vous le souhaitez, une référence (ex : fiche 2019)
- 4. Si la démarche le permet, vous pouvez décider si le fichier joint est confidentiel ou non. Si vous le mettez en confidentiel, personne d'autre que l'administration ne pourra le consulter.

# **Timonespace**

Attention ! Ceci signifie que le helpdesk ne pourra pas le voir.

5. Cliquez sur « Joindre »

Vous trouvez aussi sur l'écran des informations sur le **type de fichier** et la **taille maximum** autorisée.

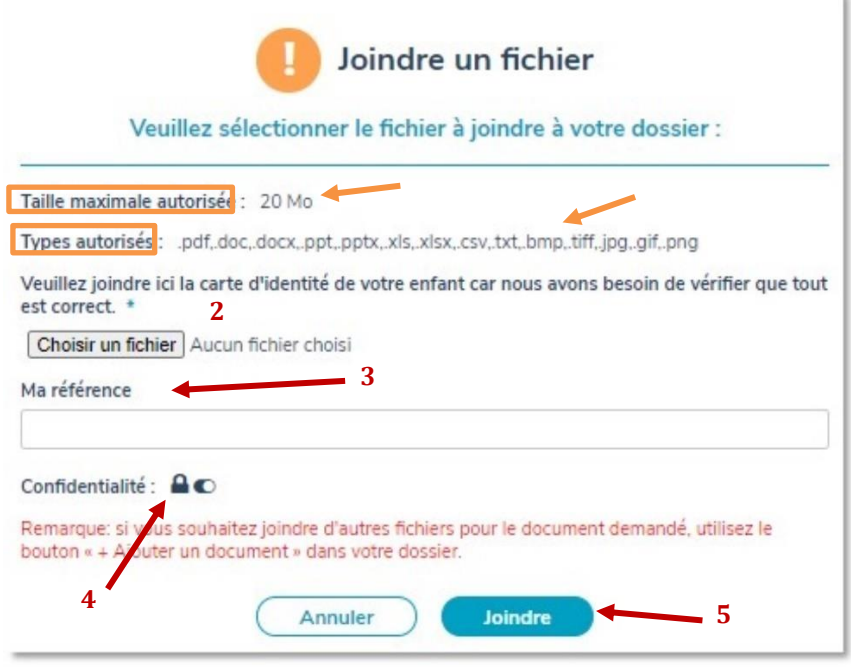

Certaines démarches vous permettent de joindre des documents libres à votre dossier : dans ce cas, le bouton « *+ Ajouter un document* » est présent en bas de la section Documents.

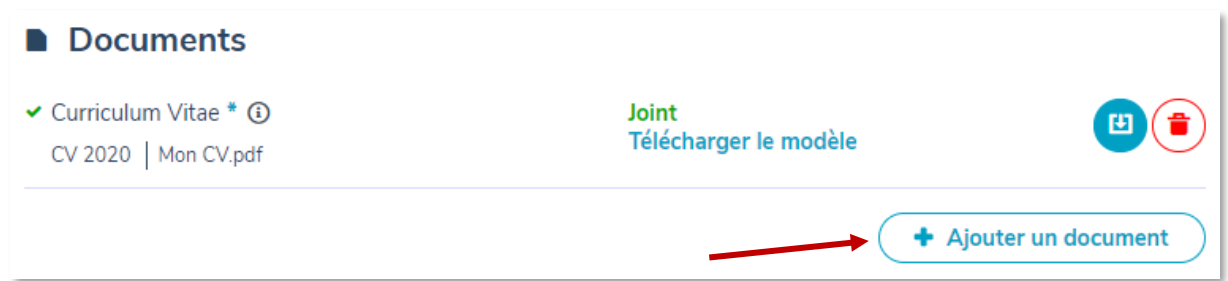

Vous êtes alors invité à spécifier un libellé pour le fichier que vous souhaitez joindre au dossier.

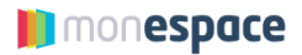

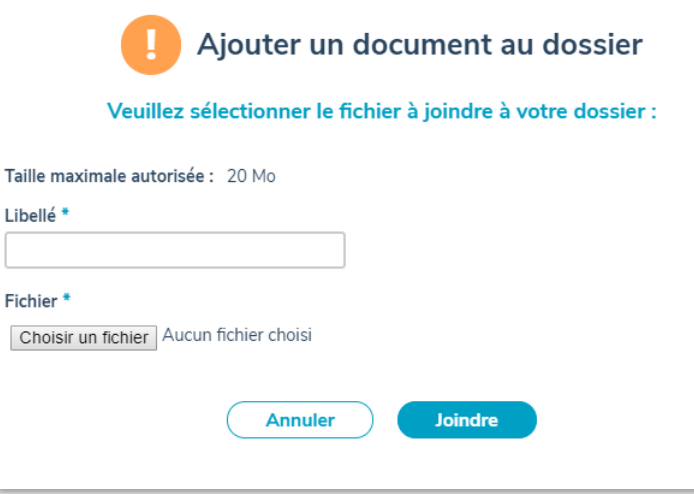

#### <span id="page-33-0"></span>**8.5.Effectuer un paiement électronique**

Des démarches exigent qu'un paiement soit effectué avant de soumettre le dossier à l'administration.

C'est une condition obligatoire pour que le bouton « *Soumettre le dossier* » soit actif.

Pour effectuer le paiement :

- 1. Allez dans votre dossier.
- 2. Assurez-vous que le dossier est **signé** si la signature électronique est demandée.
- 3. Allez dans la section « Paiement » de votre dossier et cliquer sur  $\blacksquare$  à droite

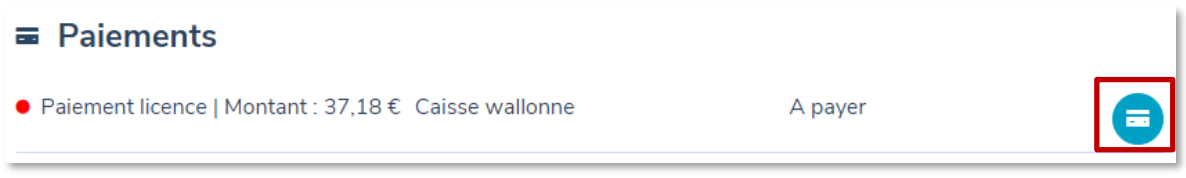

4. Confirmez que vous voulez bien effectuer le paiement décrit dans la fenêtre qui apparait

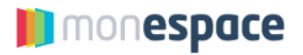

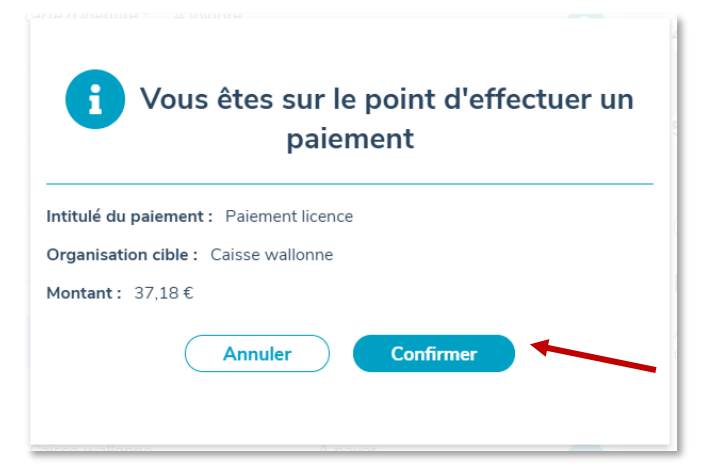

5. Sélectionnez le moyen de paiement parmi ceux proposés :

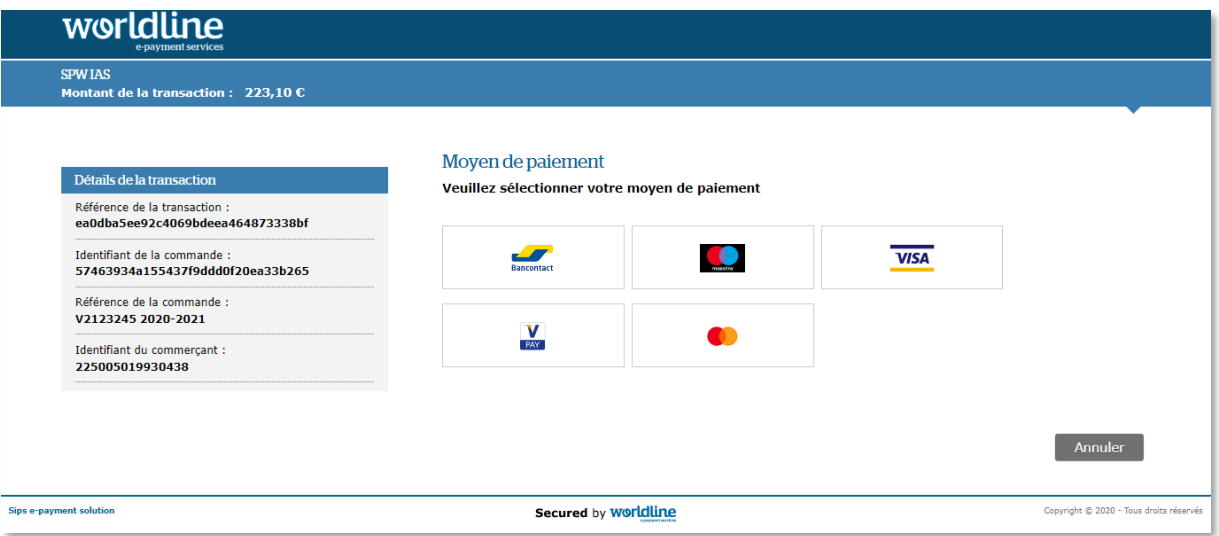

#### Entrez les informations demandées et validez le paiement

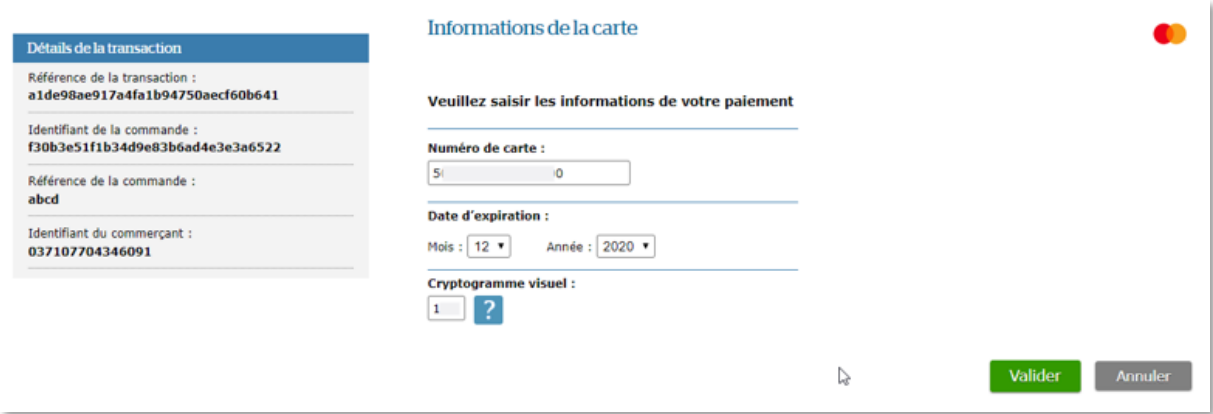

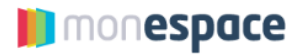

6. Vérifiez que le statut du paiement est « Payé ». Il se peut que le statut du paiement reste « En attente » pendant un certain temps. Si le problème persiste plus de 15 minutes, appelez le helpdesk »

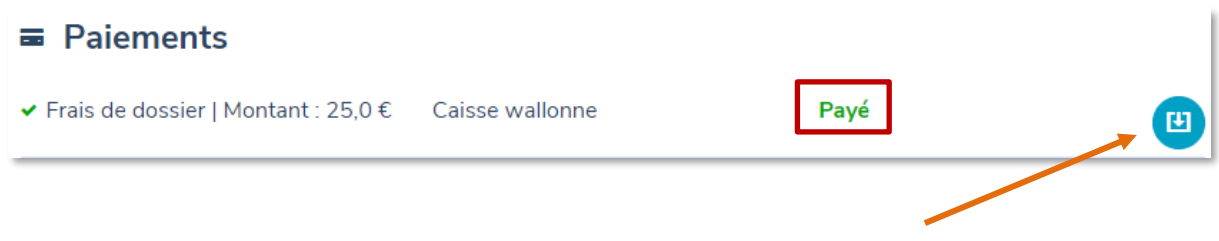

Vous pouvez télécharger votre preuve de paiement en cliquant sur *l'icône à droite*.

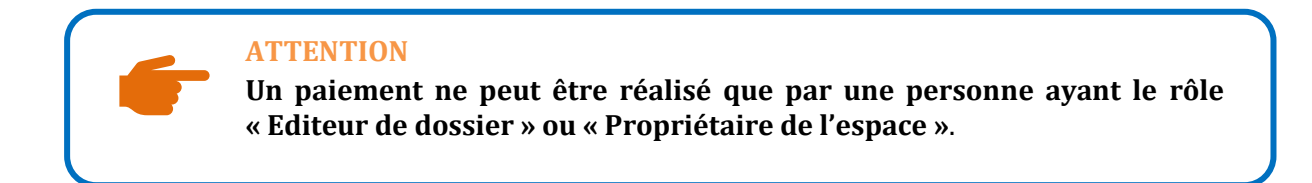

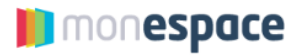

#### <span id="page-36-0"></span>**8.6.Visualiser un élément cartographique**

Certains formulaires permettent à l'utilisateur de **sélectionner ou de dessiner des zones sur une carte** via des outils géomatiques.

Vous pouvez visualiser ces éléments depuis la section « Cartes » du dossier en cliquant sur l'icône à droite.

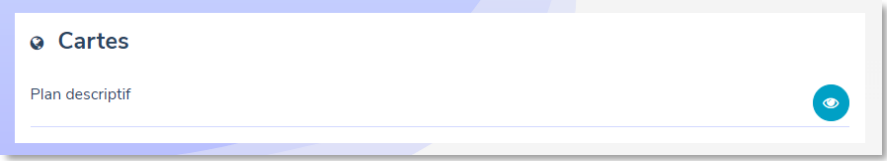

L'élément s'affiche alors dans une fenêtre séparée via l'application GeoViewer. La carte devient une **annexe** du formulaire.

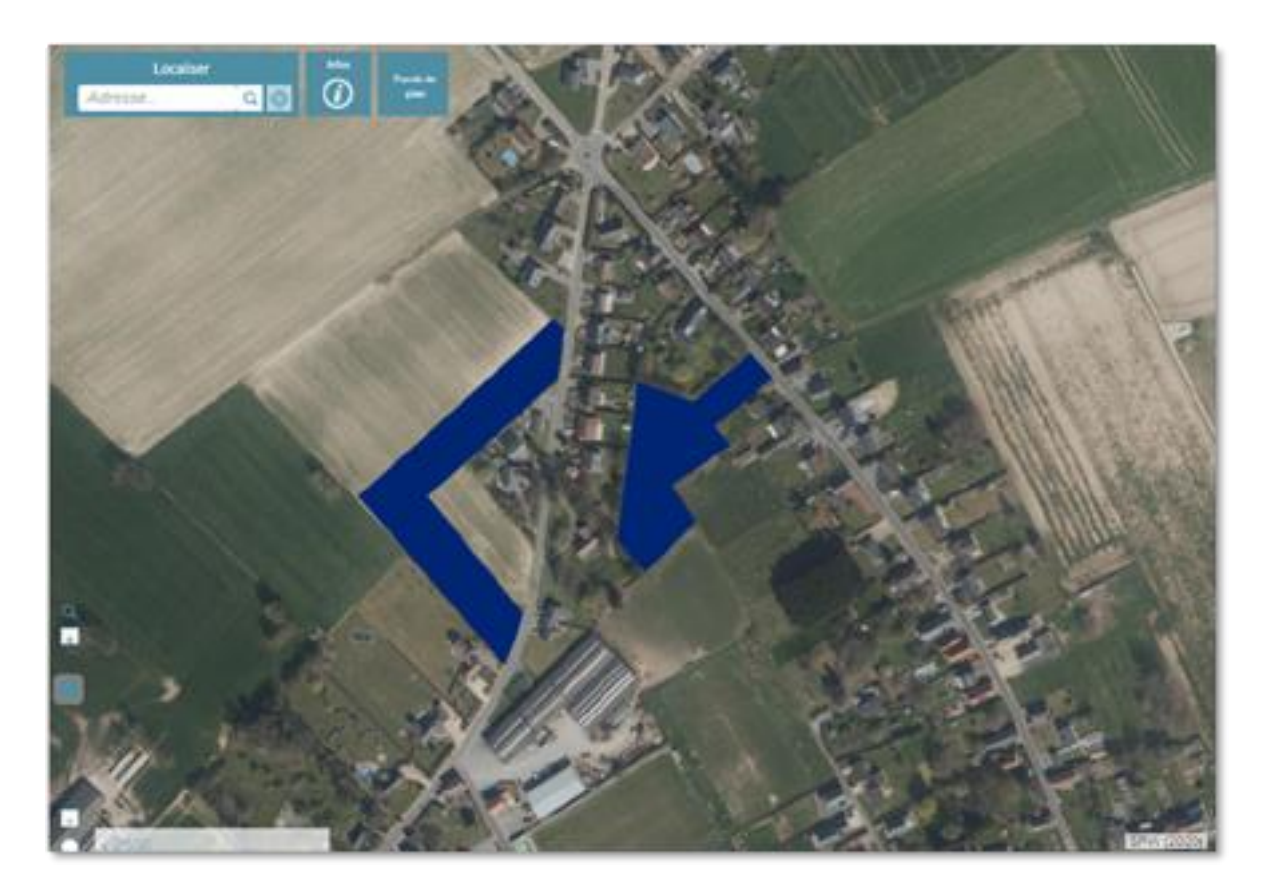

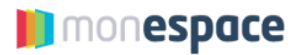

#### <span id="page-37-0"></span>**8.7.Soumettre son dossier**

Les conditions pour vous permettre la soumission de votre dossier sont :

✓ Le formulaire doit avoir le statut « **Rempli** », c'est-à-dire que votre formulaire doit être rempli et validé.

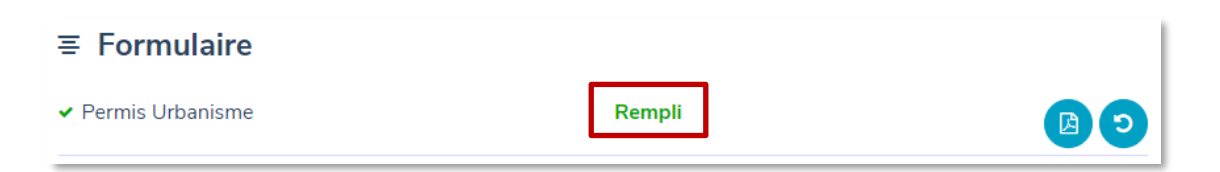

✓ Les documents obligatoires doivent être joints. Les pièces jointes obligatoires sont reconnaissables grâce au symbole \* à droite du titre du document.

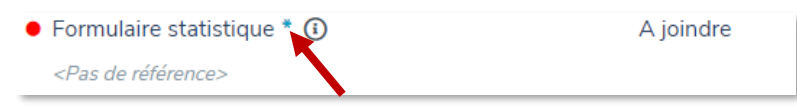

Pour certaines démarches, le type d'annexe attendu est libre bien que les extensions restent limitées (pdf, png, jpeg).

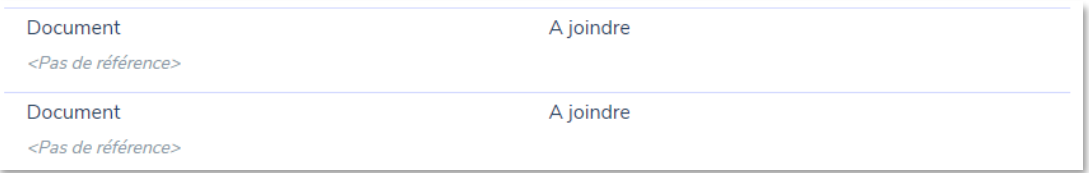

- ✓ Si un paiement électronique est demandé, il faut qu'il soit effectué et au statut « **Payé** »
- ✓ Si une signature est demandée, le formulaire doit être signé et avoir le statut « **Rempli** »

Si toutes ces conditions sont remplies, le bouton « *Soumettre le dossier* » devient actif.

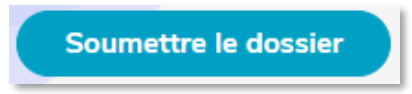

Afin de soumettre votre dossier complet, il faut cliquer sur ce bouton et confirmer l'envoi dans la fenêtre qui s'ouvre.

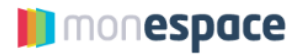

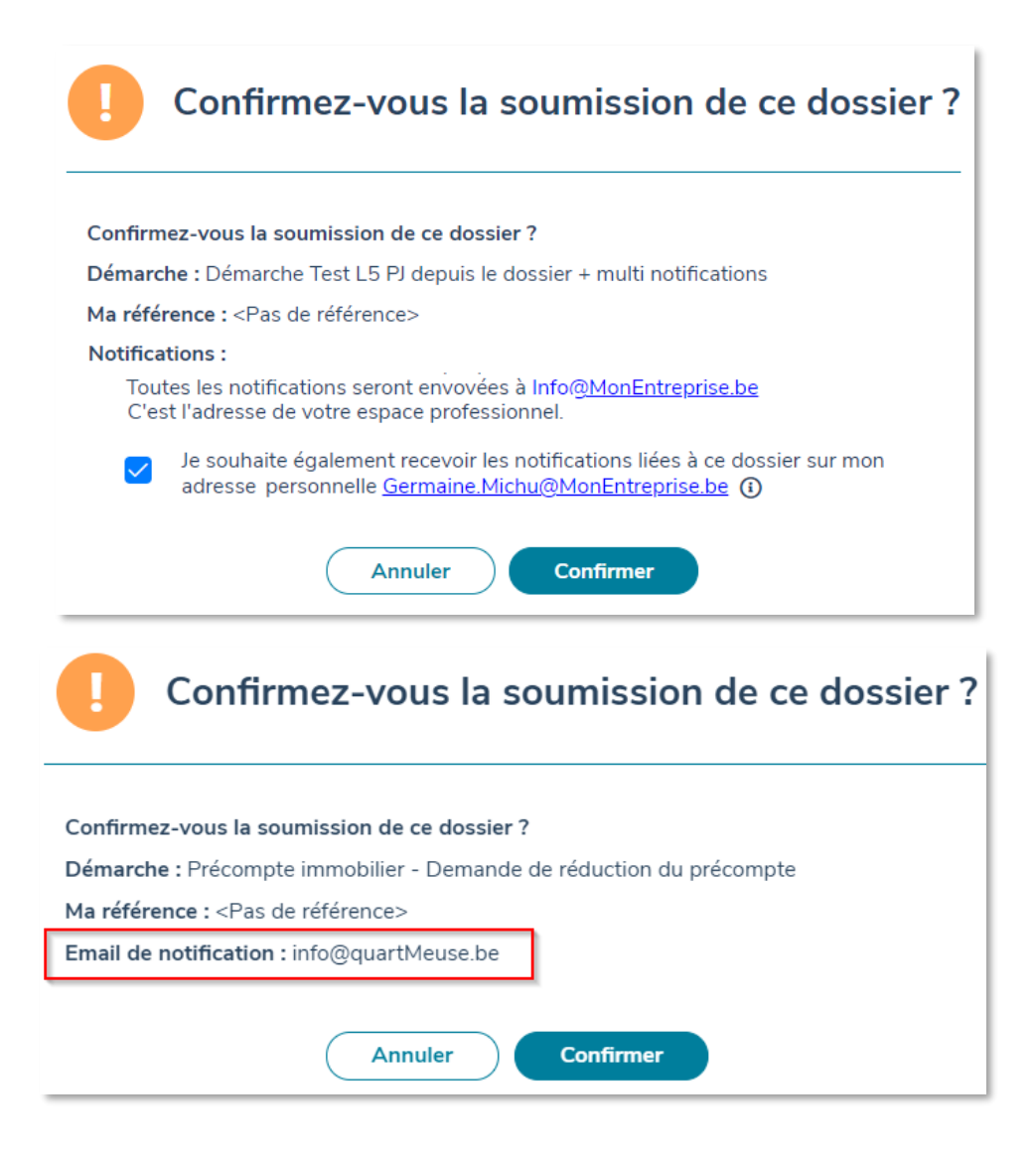

Cette fenêtre de confirmation reprend également l'adresse courriel qui sera utilisée pour notifier des états d'avancement de votre dossier. Cette adresse est l'adresse de notification définie dans la configuration de l'espace professionnel de l'entreprise (cf. section [5.1](#page-17-1) [Consulter et compléter les](#page-17-1)  [informations de l'entreprise](#page-17-1)). Si vous le souhaitez, vous pouvez demander d'être en copie des notifications envoyées pour ce dossier.

#### **ATTENTION**

**Si votre dossier est complet mais n'a pas encore été soumis, vous recevrez une notification par courriel pour vous rappeler de soumettre votre dossier à l'administration**.

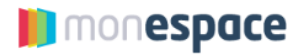

#### <span id="page-39-0"></span>**8.8.Répondre à une demande de renseignements complémentaires**

Une demande de renseignements complémentaires ou DRC est une demande provenant de l'administration afin que vous fournissiez ou corrigiez une donnée du formulaire ou une pièce jointe.

Vous recevrez un courriel vous signalant qu'une DRC est demandée sur un de vos dossier.

Pour y répondre il faut :

- 1. Allez sur [https://monespace.wallonie.be](https://monespace.wallonie.be/)
- 2. Connectez-vous
- 3. Choisissez « espace citoyen »
- 4. Dans la liste de vos dossiers, cliquez sur le dossier en attente de la réponse à la demande de renseignement. L'icône <sup>·</sup> indique qu'une action est requise de votre part.

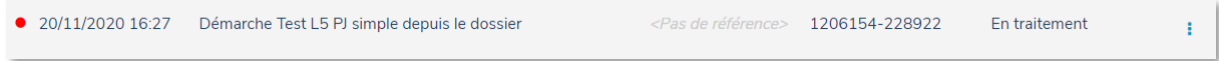

5. Dans votre dossier, un encadré jaune vous rappelle la motivation de la demande faite par l'administration et une sous-étape « DRC » apparaît maintenant sous l'étape « En Traitement ».

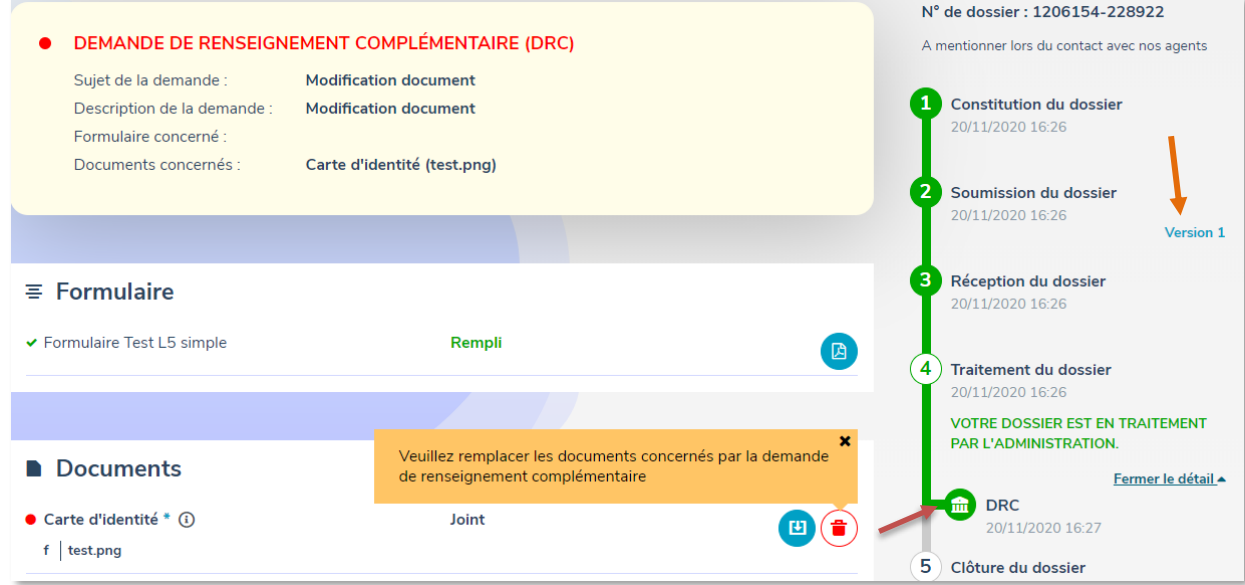

- a. Si la DRC concerne une pièce à joindre, remplacez-la par le bon document via l'icône pour supprimer l'ancien document et pour sélectionner le nouveau. b. Si la DRC concerne une modification dans le formulaire, il faut :
	- i. Cliquer sur le bouton  $\Theta$  à droite du formulaire afin de rendre éditable à nouveau.

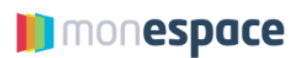

- ii. Passer par toutes les pages en faisant page suivante afin de les valider.
- iii. Corriger les données demandées dans la DRC.
- iv. Continuer de faire page suivante jusqu'à ce que le formulaire vous demande de valider.
- 6. Lorsque tous les éléments du dossier nécessitant une correction sont corrigés, le bouton « *Soumettre le dossier* » s'active pour vous permettre de resoumettre votre dossier à l'administration.

Dans la ligne du temps, vous pouvez consulter les versions de votre formulaire avant la modification liée à une DRC.

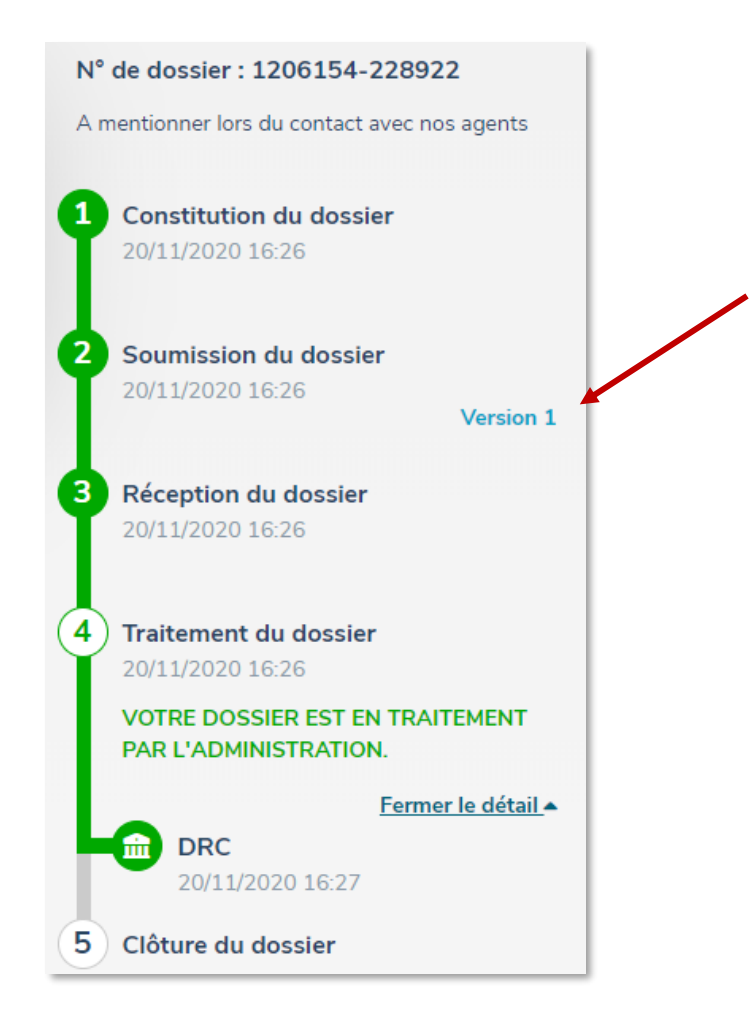

#### **REMARQUE**

**Dans la ligne du temps, vous pouvez consulter les versions de votre formulaire avant la modification liée à une DRC.**

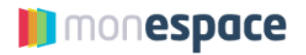

#### <span id="page-41-0"></span>**9. Partager et transférer des dossiers**

Mon Espace permet le partage de dossier entre plusieurs intervenants citoyens ou professionnels ainsi que le transfert de dossier. Ces deux fonctionnalités fonctionnent différemment :

**Partage** Le partage de dossier **permet à plusieurs personnes de travailler dans un même dossier.** La personne qui souhaite partager un dossier avec d'autres personnes, doit définir les accès que ces autres personnes peuvent avoir ; soit la lecture seulement ou bien la lecture et l'écriture.

> Attention, seule la personne qui a initié le dossier (= propriétaire du dossier) peut le soumettre à l'administration.

o Exemple : Un professionnel peut partager un dossier avec son comptable afin qu'il l'aide à compléter une partie du formulaire

**Transfert** Le transfert **permet à une personne de transférer un dossier vers une autre personne**. Lors du transfert, vous perdez la propriété du dossier. Elle est alors transmise à l'autre personne à qui vous transférez le dossier. Cela signifie que si vous transférez un dossier, vous ne pourrez plus y apporter de modifications.

> o Exemple : Dans le cadre d'une demande de permis d'urbanisme, un architecte peut commencer un dossier pour ses clients et ensuite le transférer à ces derniers pour qu'ils le terminent et l'envoient à l'administration. L'architecte, après avoir transféré le dossier, ne pourra plus le modifier.

#### <span id="page-41-1"></span>**9.1.Le partage de dossier**

Il est possible de partager un dossier avec une autre personne, une autre entreprise ou avec un sous-espace de sa propre entreprise. Le partage d'un dossier entre deux ou plusieurs intervenants se réalise en deux étapes :

- 1. Le propriétaire du dossier (= celui qui a initié le dossier) doit faire une demande de partage.
- <span id="page-41-2"></span>2. La demande de partage doit être acceptée par les autres intervenants.

#### **9.1.1. Comment faire une demande de partage ?**

Pour partager un dossier, vous devez suivre les étapes suivantes :

1. Dans l'écran de votre dossier, cliquez sur le bouton « Gérer le partage du dossier ».

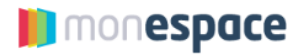

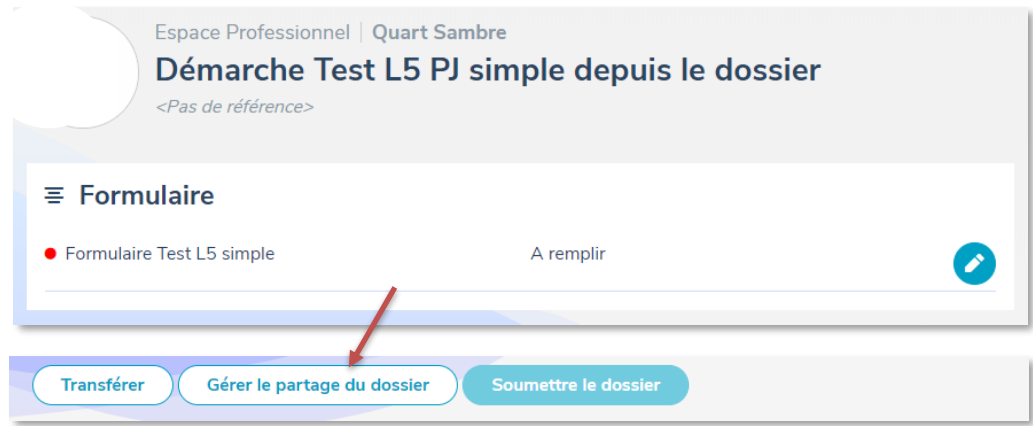

Vous pouvez également demander le partage d'un dossier à partir de l'onglet « Mes dossiers » en passant votre souris sur l'icône à la droite du dossier dont il s'agit et cliquant sur le bouton  $\bigodot$ .

- 2. L'écran de la liste des partages apparaît. Cliquez sur « Ajouter un nouveau partage »
- 3. Dans la fenêtre qui s'ouvre, sélectionnez le type d'intervenants avec qui vous souhaitez partager le dossier et complétez les informations permettant d'identifier cet intervenant :
	- a. Le NISS pour un citoyen
	- b. Le n° BCE pour une entreprise
	- c. Le sous-espace de son entreprise.

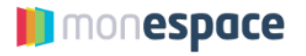

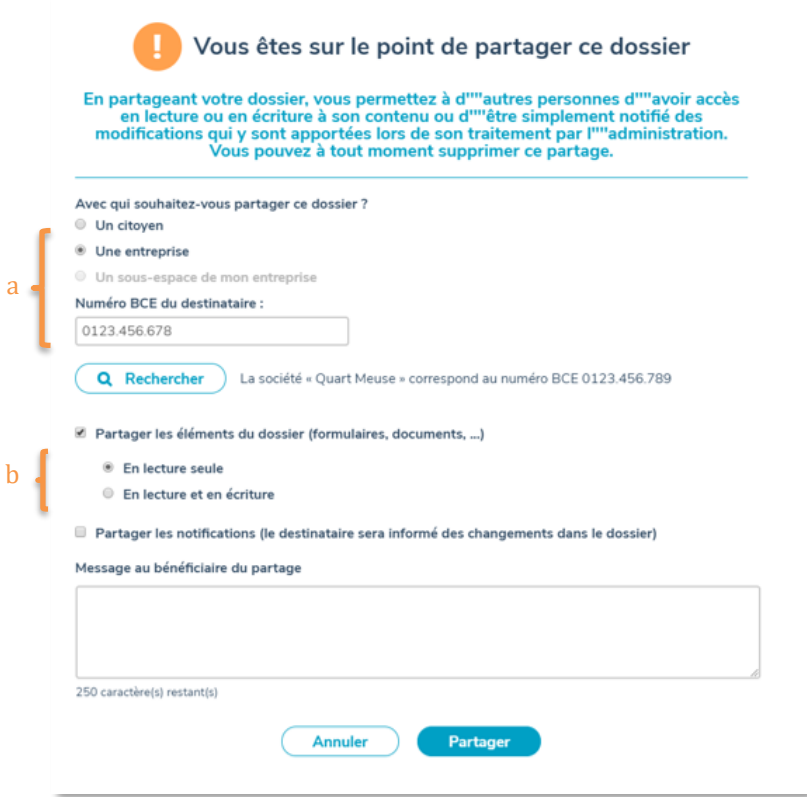

- 4. Spécifiez ce que vous souhaitez partager :
	- ➢ Si vous souhaitez partager l'entièreté du dossier, cochez la case « **Partager les éléments du dossier** ». Vous devez ensuite indiquer si vous permettez uniquement la lecture seule du dossier ou bien si vous permettez la lecture et l'écriture.
	- ➢ Vous pouvez également faire en sorte que les personnes avec qui vous partagez le dossier reçoivent également (ou uniquement) des notifications. Pour cela, cochez la case « **Partager les notifications** ».
- 5. Rédigez ensuite un message à destination de la personne ou de l'entreprise avec qui vous souhaitez partager le dossier puis cliquez sur « Partager ».
- 6. La demande de partage est alors transmise par courriel. Tant que la demande de partage n'est pas acceptée, le statut du dossier reste « En attente ». Le statut passera à « Partagé » quand la demande sera acceptée.

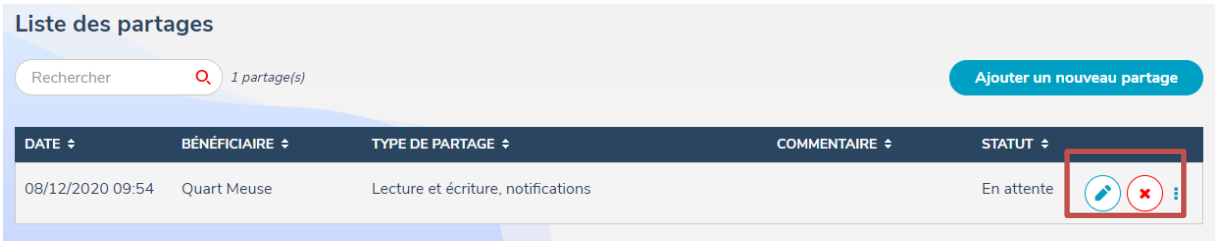

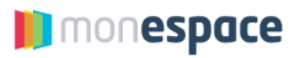

Vous pouvez modifier le partage en cliquant sur le bouton  $\odot$  à droite ou annuler la demande de partage en cliquant sur la croix.

#### <span id="page-44-0"></span>**9.1.2. Comment accepter/refuser une demande de partage ?**

Si vous avez reçu un courriel vous signalant qu'une personne souhaite partager avec vous un dossier, vous devez suivre les étapes suivantes pour accepter/refuser la demande de partage.

- 1. Connectez-vous à votre espace professionnel
- 2. Cliquez sur l'onglet « Dossiers tiers » en-dessous du nom de l'entreprise. L'écran qui apparait vous présente :
	- a. Les demandes de partage que vous avez reçues.
	- b. Les demandes de partage que vous avez déjà acceptées.

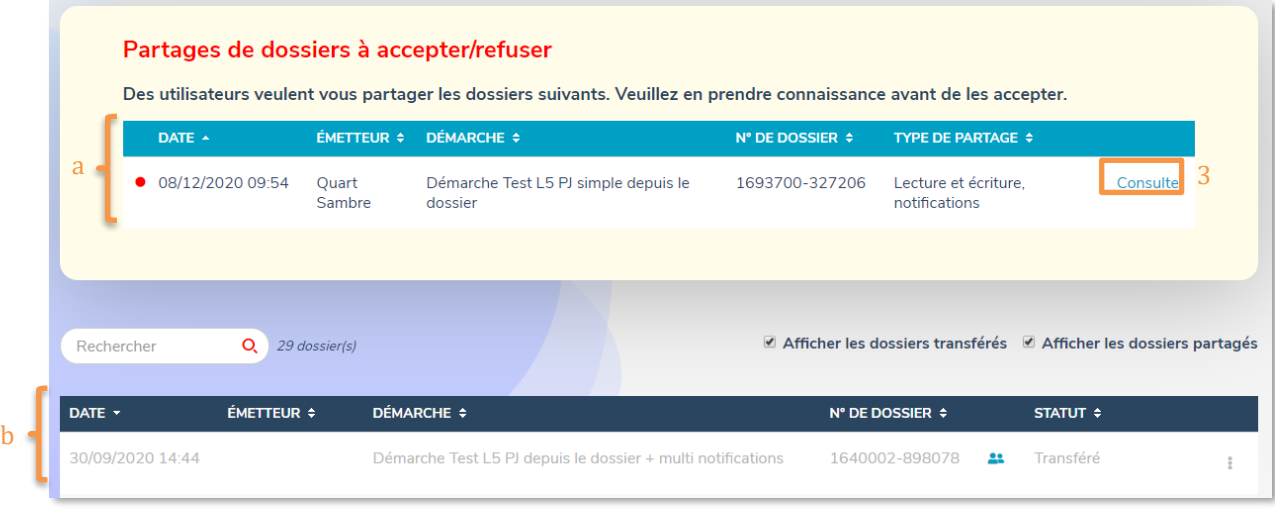

- 3. Dans le premier tableau, cliquez sur « *Consulter* » pour choisir une action à effectuer concernant le partage du dossier.
- 4. Dans la fenêtre qui s'ouvre, vous pouvez choisir d'accepter ou de refuser le partage.

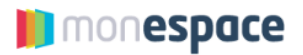

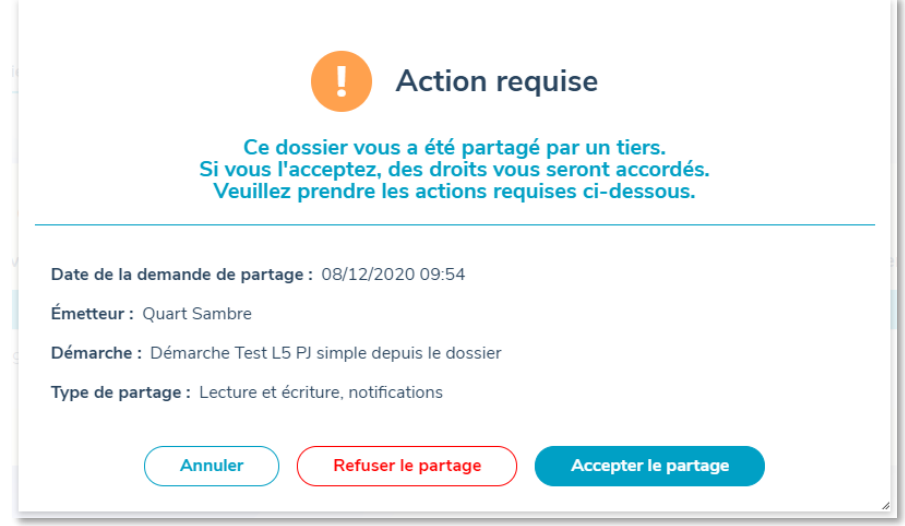

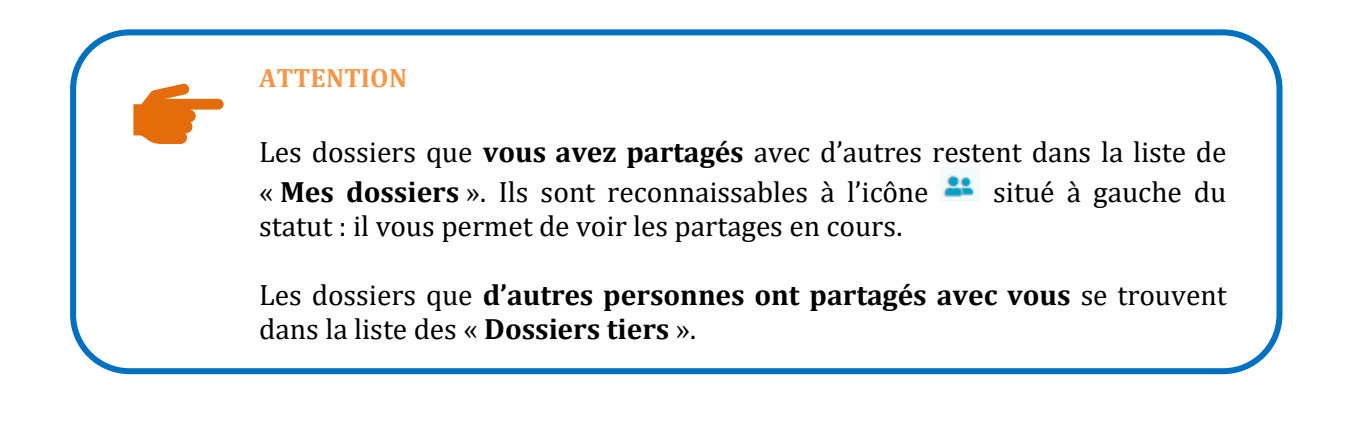

#### <span id="page-45-0"></span>**9.2.Le transfert de dossier**

Il est possible de transférer un dossier à une autre personne, à une autre entreprise ou a un sousespace de sa propre entreprise. Le transfert se réalise en deux étapes :

- 1. Le propriétaire du dossier (= celui qui a initié le dossier) doit faire une demande de transfert au destinataire.
- <span id="page-45-1"></span>2. La demande de transfert doit être acceptée par le destinataire.

#### **9.2.1. Comment faire une demande de transfert ?**

Pour demander le transfert d'un dossier, vous devez suivre les étapes suivantes :

1. Dans l'écran de votre dossier, cliquez sur le bouton « Transférer »

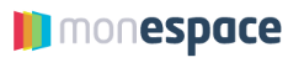

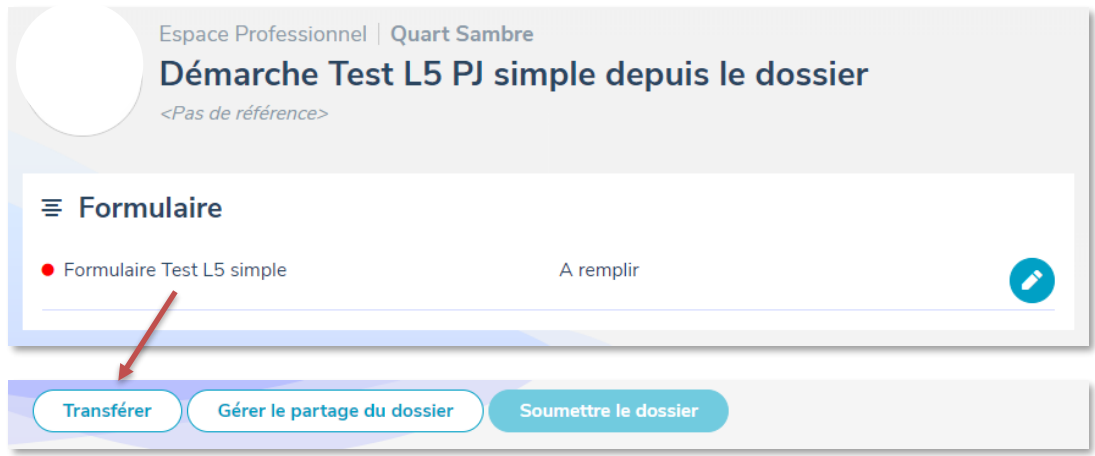

Vous pouvez également demander le transfert d'un dossier à partir de l'onglet « Mes dossiers » en cliquant sur le bouton  $\bigcirc$  à droite du dossier à transférer.

- 2. Dans la fenêtre qui s'ouvre, sélectionnez le type de destinataire à qui vous souhaitez transférer le dossier et complétez les informations permettant d'identifier le destinataire :
	- d. Le NISS pour un citoyen
	- e. Le n° BCE pour une entreprise
	- f. Le sous-espace de son entreprise.

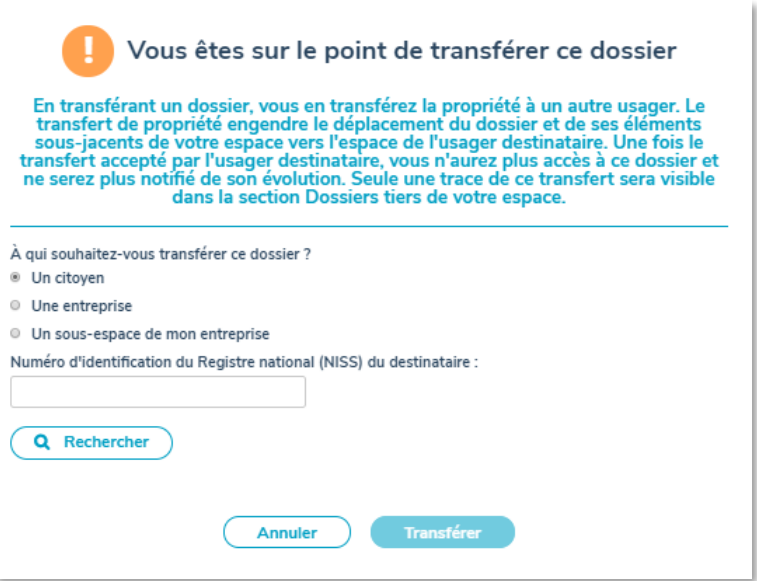

- 3. Rédigez ensuite un message pour la personne à qui vous transférez le dossier puis cliquez sur « Transférer ».
- 4. Une notification est alors envoyée par mail à cette personne pour la prévenir que vous souhaitez lui transférer un dossier. Dans la liste de vos dossiers, le statut du dossier sera « Transfert en attente » avec le symbole <sup>21</sup> devant.

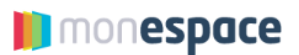

Remarque : Si vous demandez le transfert d'un dossier qui a déjà été partagé avec quelqu'un d'autre, le partage du dossier sera annulé au moment de l'acceptation du transfert.

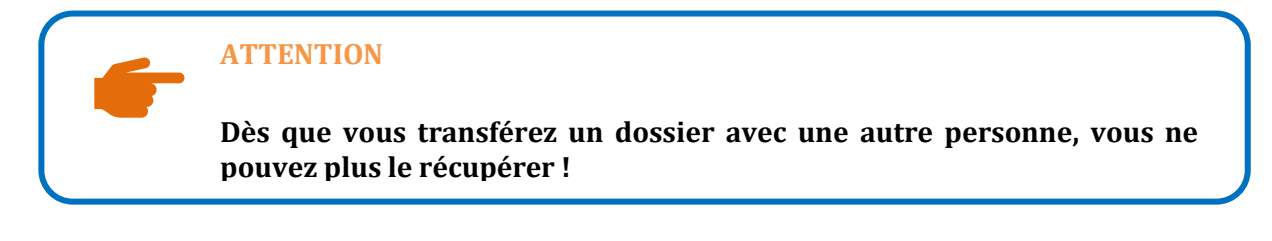

#### <span id="page-47-0"></span>**9.2.2. Comment accepter/refuser un transfert ?**

Si vous avez reçu un courriel vous signalant qu'une personne souhaite vous transférer un dossier, vous devez suivre les étapes suivantes pour accepter/refuser le transfert :

- 1. Connectez-vous à votre espace professionnel.
- 2. Cliquez sur l'onglet « Mes dossiers ».
- 3. Parmi la liste de vos dossiers, une nouvelle section « Demande de transfert » est apparue au-dessus de l'écran.

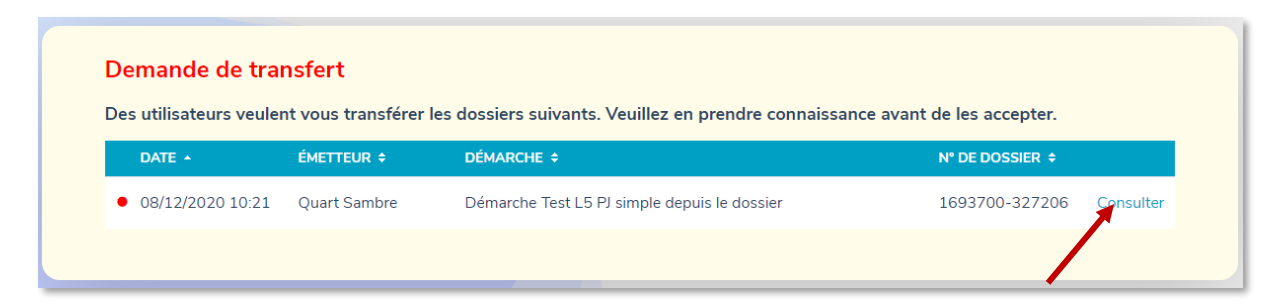

4. Cliquez sur « Consulter » pour choisir une action à effectuer concernant le transfert. Dans la fenêtre qui s'ouvre, vous pouvez choisir d'accepter ou de refuser le transfert

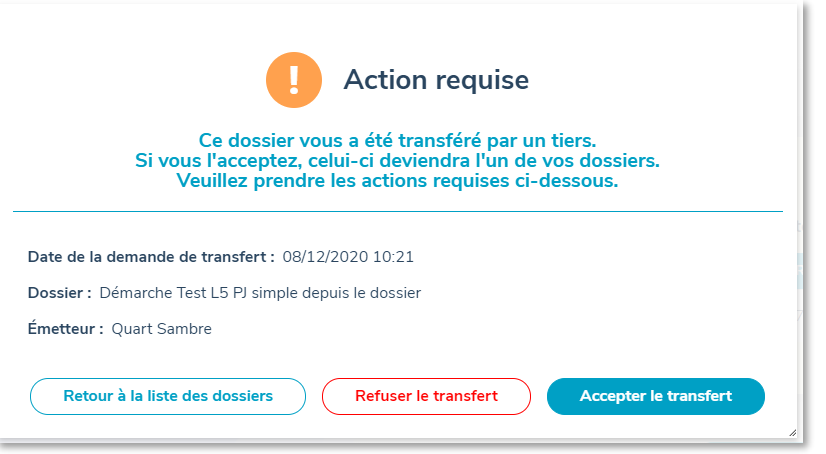

5. Après avoir accepté le transfert, le dossier apparaîtra dans la liste reprenant tous vos dossiers.

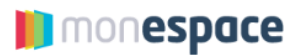

#### <span id="page-48-0"></span>**10. Accès à son e-Box entreprise**

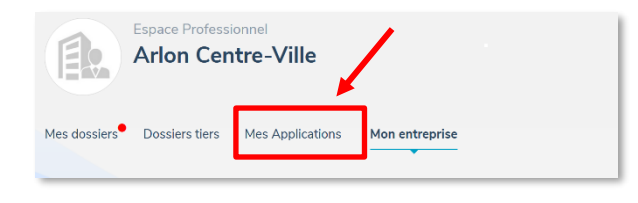

L'e-Box entreprise est une **boîte aux lettres électronique sécurisée et centralisée** où vous pouvez recevoir, conserver et gérer, de manière digitale et en toute sécurité, tous vos documents officiels transmis par différents

services publics et certains organismes. L'e-Box entreprise permet à certains organismes de déposer ces communications officielles afin d'éviter de les envoyer par la poste (et de les imprimer).

Vous pouvez activer votre e-Box entreprise via le portai[lwww.eboxenterprise.be.](https://www.eboxenterprise.be/fr/index.html) A chaque fois que vous recevez un nouveau document, vous en êtes averti à l'adresse courriel que vous avez communiquée.

Depuis votre espace professionnel, sous le nom de votre entreprise, cliquez sur l'onglet« Mes applications ».

Un nouvel écran vous présente les applications pour lesquelles un accès est possible.

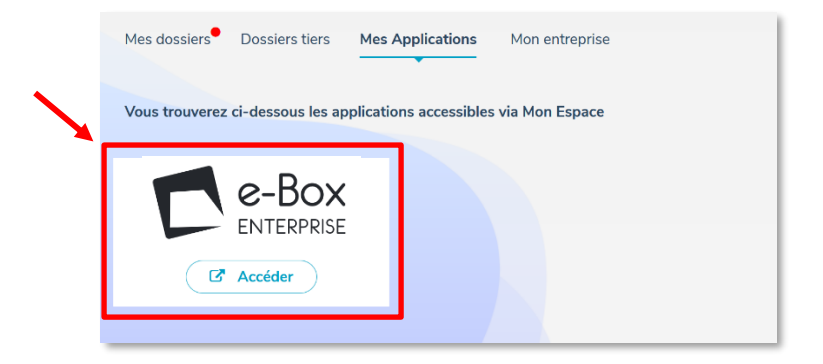

En cliquant sur le bouton « Accéder » de l'e-Box entreprise, vous serez redirigé sur le site « socialsecurity.be » et vous devrez vous connecter via l'une des méthodes proposées.

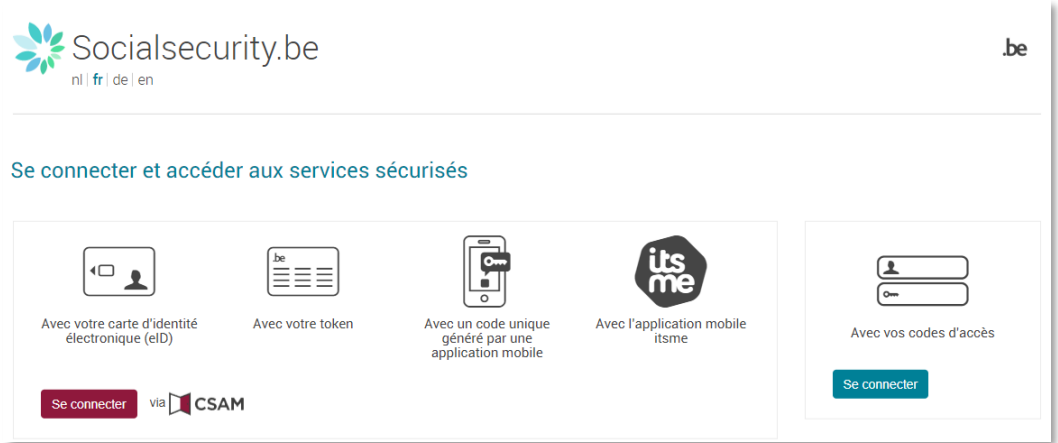

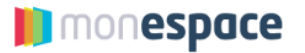

Vous n'arrivez pas à vous connecter à l'e-Box entreprise ? Nous vous invitons à vous faire connaître auprès du gestionnaire principal d'accès (GAP) de votre entreprise. Si vous êtes le gestionnaire d'accès principal, pensez à attribuer à vos collègues (utilisateur enregistré), le droit d'accès à « e-Box Entreprise – Administrateur » afin de le « lier » à votre entreprise.

Si le problème persiste, contactez le centre d'appel joignable du lundi au vendredi de 7h à 20h au 02 511 51 51. En dehors de ces périodes, vous pouvez demander à être rappelé. Un opérateur reprendra alors contact avec vous le jour ouvrable suivant.

Vous pouvez revenir dans Mon Espace en cliquant sur l'onglet indiquant " Mes applications " avec le coq wallon dans la barre supérieure de navigation.

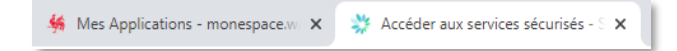

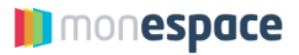

#### <span id="page-50-0"></span>**11. En cas de problème**

Si vous rencontrez le moindre problème, n'hésitez pas à consulter le centre d'aide en haut à droite.

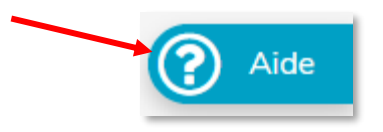

Il contient la documentation, un centre d'aide sous forme de foire aux questions (FAQ) ainsi que des vidéos vous expliquant tout ce qu'il y a à savoir pour mener à bien votre expérience sur Mon Espace.

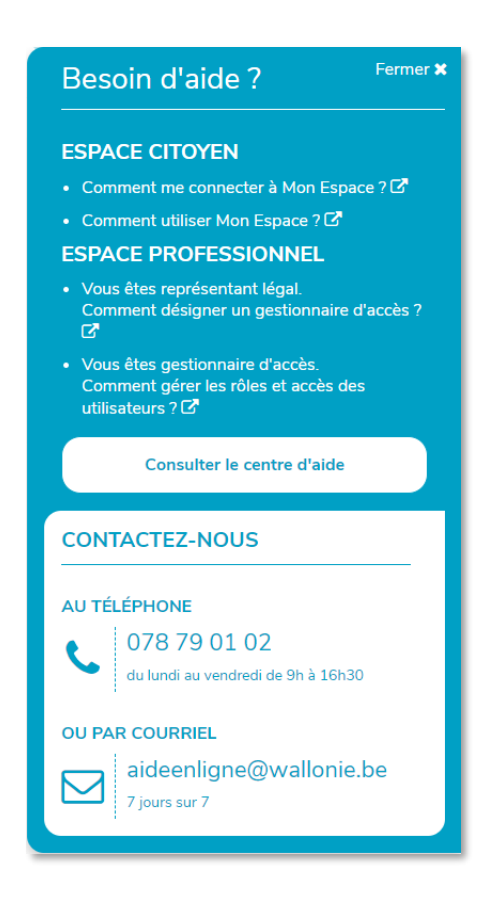

Si, par malchance, vous n'arrivez pas à résoudre votre souci, n'hésitez pas à contacter notre helpdesk.

# **Tel : 078/79.01.02 @ : aideenligne@wallonie.be**

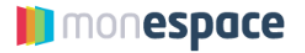